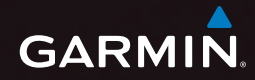

# nüvi® série 3500 Manuel d'utilisation

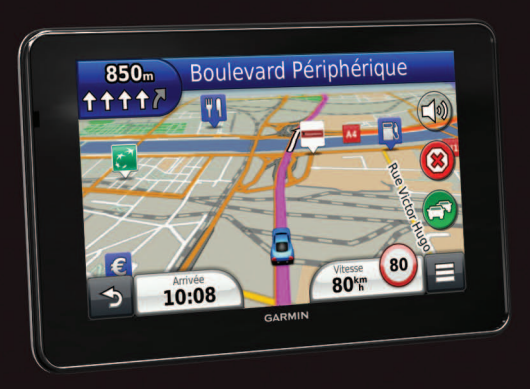

Février 2012 **190-01387-30** DA Imprimé à Taïwan

#### © 2012 Garmin Ltd. ou ses filiales

.

Tous droits réservés. En vertu des lois relatives au copyright, le présent manuel ne peut être copié, en tout ou partie, sans l'autorisation écrite de Garmin. Garmin se réserve le droit de modifier ou d'améliorer ses produits et d'apporter des modifications au contenu du présent manuel sans obligation d'en avertir quelque personne ou quelque entité que ce soit. Consultez le site Web de Garmin à l'adresse [www.garmin.com](http://www.garmin.com) pour obtenir les dernières mises à jour, ainsi que des informations complémentaires concernant l'utilisation de ce produit.

Les informations contenues dans le présent document sont susceptibles d'être modifiées sans préavis. Garmin se réserve le droit de modifier ou d'améliorer ses produits et d'apporter des modifications au présent contenu sans obligation d'en avertir quelque personne ou quelque entité que ce soit. Visitez le site Web de Garmin [\(www.garmin.com](www.garmin.com)) pour obtenir les dernières mises à jour ainsi que des informations complémentaires concernant l'utilisation et le fonctionnement de ce produit ou d'autres produits Garmin.

Garmin®, le logo Garmin, nüvi® et MapSource® sont des marques commerciales de Garmin Ltd. ou de ses filiales, déposées aux Etats-Unis et dans d'autres pays. cityXplorer™, ecoRoute™, myTrends™, nüMaps Guarantee™, nüMaps Lifetime™, myGarmin™ et trafficTrends™ sont des marques commerciales de Garmin Ltd. ou de ses filiales. Elles ne peuvent être utilisées sans l'autorisation expresse de Garmin.

La marque et le logo Bluetooth® sont la propriété de Bluetooth SIG, Inc., et leur utilisation par Garmin est soumise à une licence. Windows® est une marque déposée de Microsoft Corporation aux Etats-Unis et/ou dans d'autres pays. Mac® est une marque commerciale d'Apple Computer, Inc., microSD™ est une marque commerciale de SD-3C, LLC., Audible.com® et AudibleReady® sont des marques déposées d'Audible, Inc. © 1997–2011 Audible. HD Radio™ est une marque déposée de iBiquity Digital Corporation. Android est une marque commerciale de Google Inc.

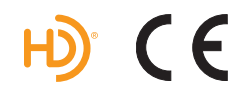

## Table des matières

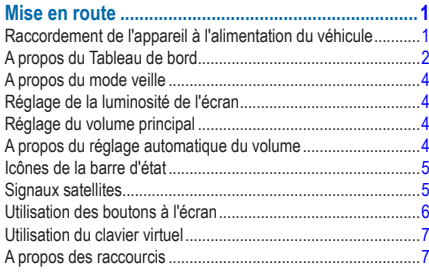

### 

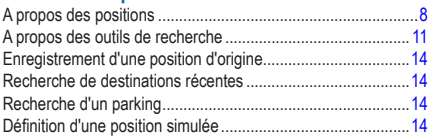

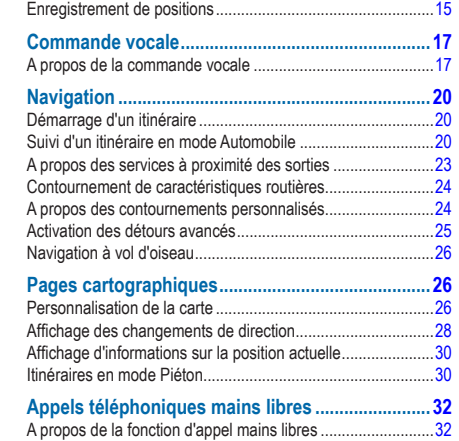

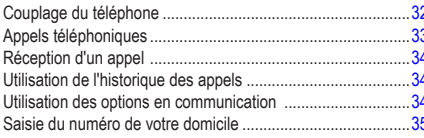

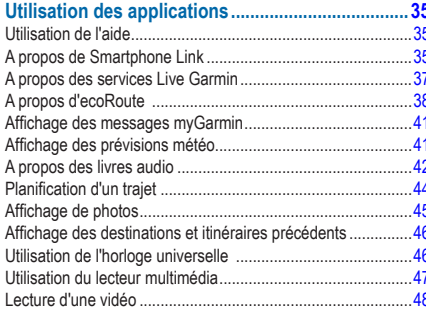

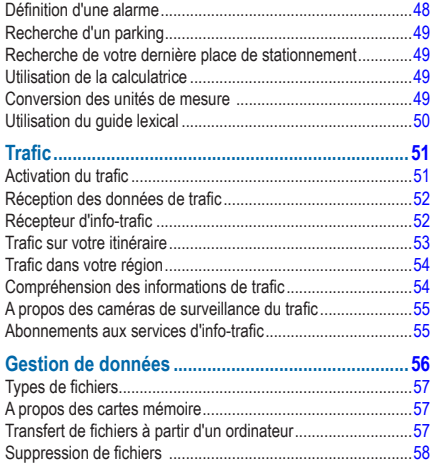

#### **Personnalisation de l'annareil**

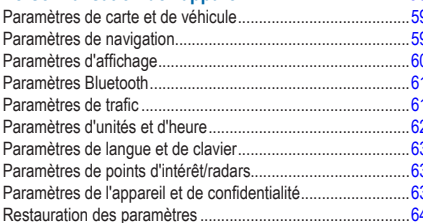

58

Remplacement du fusible dans le câble allume-cigare ........... 66 Retrait de l'appareil, du socle et du support de montage ........ 67 

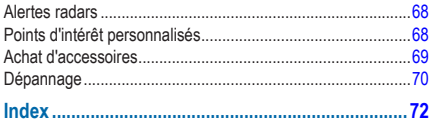

## **Mise en route**

### **AVERTISSEMENT**

<span id="page-6-0"></span> Consultez le guide *Informations importantes relatives au produit et à la sécurité* inclus dans l'emballage du produit pour prendre connaissance des avertissements et autres informations sur le produit.

- **1** Installez l'appareil [\(page 1\)](#page-6-1).
- **2** Enregistrez l'appareil [\(page 3](#page-8-0)).
- **3** Recherchez des mises à jour.
	- Mises à jour logicielles (page 3).
	- Mise à jour cartographique gratuite ([page 3](#page-8-1)).

## <span id="page-6-1"></span>**Raccordement de l'appareil à l'alimentation du véhicule**

### **AVERTISSEMENT**

Ce produit contient une batterie lithium-ion. Pour éviter de vous blesser ou d'endommager votre produit en exposant la batterie à une chaleur extrême, sortez l'appareil de votre véhicule lorsque vous quittez ce dernier ou placez-le à l'abri du soleil.

Vous devez charger l'appareil avant de l'utiliser sur batterie.

- Branchez le câble allume-cigare **①** sur le port USB du support de montage 2.
- **2** Engagez le support de montage dans le support à ventouse<sup>3</sup>
- **3** Pressez la ventouse contre le pare-brise et abaissez le levier 4 vers le pare-brise.
- **4** Insérez la partie inférieure de l'appareil dans le support de montage.
- **5** Inclinez l'appareil vers l'arrière jusqu'à ce qu'il se mette en place.

<span id="page-7-0"></span>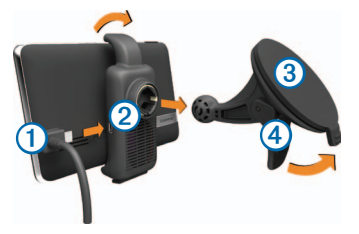

- **6** Branchez l'autre extrémité du câble allume-cigare sur une prise disponible dans votre véhicule.
- **7** Si nécessaire, branchez l'antenne externe sur le récepteur d'info-trafic, puis fixez-la au pare-brise à l'aide des ventouses.

## <span id="page-7-1"></span>**A propos du Tableau de bord**

Utilisez le Tableau de bord pour enregistrer votre appareil, rechercher des mises à jour logicielles et cartographiques, accéder aux manuels des produits et à l'assistance, et bien plus encore.

### <span id="page-7-2"></span>**Configuration du Tableau de bord**

**1** Connectez le câble USB au port USB de l'appareil.

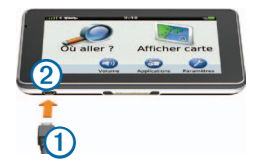

- 2 Connectez le câble USB <sup>1</sup> à un port USB <sup>2</sup> de votre ordinateur.
- **3** Rendez-vous sur le site [www.garmin.com/dashboard](http://www.garmin.com/dashboard).
- **4** Suivez les instructions présentées à l'écran.

### <span id="page-8-0"></span>**Enregistrement de l'appareil**

- **1** A partir du Tableau de bord, cliquez sur **S'enregistrer maintenant**.
- **2** Suivez les instructions présentées à l'écran.

### **Mise à jour du logiciel**

- **1** Ouvrez le Tableau de bord ([page 2](#page-7-1)).
- **2** Dans la section Mises à jour logicielles, cliquez sur **Mettre à jour maintenant**.
- **3** Suivez les instructions présentées à l'écran.

### **nüMaps Guarantee™**

Pour bénéficier d'une mise à jour cartographique gratuite (sous réserve de disponibilité), enregistrez votre appareil à l'adresse <http://my.garmin.com> dans les 90 jours qui suivent la première acquisition des signaux satellites par l'appareil. Vous ne bénéficierez d'aucune mise à jour cartographique gratuite si vous enregistrez l'appareil par téléphone ou plus de 90 jours après la première acquisition des signaux satellites par l'appareil. Pour plus d'informations, consultez la page [www.garmin.com/numaps.](www.garmin.com/numaps)

### <span id="page-8-1"></span>**Mises à jour cartographiques**

- **1** Ouvrez le Tableau de bord [\(page 2](#page-7-2)).
- **2** Enregistrez l'appareil [\(page 3\)](#page-8-0).
- **3** Sélectionnez une option :
	- Dans la section Mises à jour cartographiques, cliquez sur **Mettre à jour maintenant**.
	- S'il n'y a plus de mise à jour cartographique gratuite disponible, cliquez **Acheter maintenant**.
- **4** Suivez les instructions présentées à l'écran.

### **Mise hors tension de l'appareil**

Il est possible d'éteindre complètement l'appareil.

**1** Appuyez sur la touche **Marche/Arrêt** ➊ et maintenez-la enfoncée.

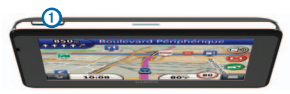

**REMARQUE** : si vous maintenez la touche Marche/Arrêt enfoncée pendant moins de 4 secondes, l'appareil se met en mode veille.

<span id="page-9-0"></span>**2** Sélectionnez **Désactivé**.

### **Réinitialisation de l'appareil**

Vous pouvez réinitialiser votre appareil s'il cesse de fonctionner

Maintenez le bouton **Marche/Arrêt** enfoncé pendant 10 secondes.

## **A propos du mode veille**

Utilisez le mode veille pour économiser l'énergie de la batterie lorsque vous n'utilisez pas l'appareil. Le mode veille consomme très peu d'énergie. Dans ce mode, votre appareil est capable de fonctionner plusieurs semaines avec une seule charge.

### **Entrée en mode veille**

Appuyez sur le bouton **Marche/Arrêt**.

### **Sortie du mode veille**

Lorsque l'appareil est en mode veille, sélectionnez la touche **Marche/Arrêt**, puis appuyez deux fois sur .

## **Réglage de la luminosité de l'écran**

**1** Sélectionnez **Paramètres** > **Affichage** > **Luminosité**.

**2** Réglez la luminosité à l'aide du curseur.

## **Réglage du volume principal**

- **1** Sélectionnez **Volume**.
- **2** Sélectionnez une option :
	- Réglez ensuite le volume à l'aide du curseur.
	- Sélectionnez **N** pour désactiver le son de l'appareil.
	- Sélectionnez > **Mélangeur audio**, puis utilisez les curseurs pour régler le volume des instructions de navigation, du téléphone et de la solution multimédia.

## **A propos du réglage automatique du volume**

Sur les appareils avec fonction d'appel mains libres, le réglage automatique du volume permet à l'appareil de régler le volume sonore en fonction du bruit ambiant dans le véhicule. Reportezvous à la [page 32](#page-37-1).

Le réglage automatique du volume baisse le volume de l'appareil lorsque le bruit ambiant est faible et monte le volume lorsque le bruit ambiant augmente.

### <span id="page-10-0"></span>**Activation du réglage automatique du volume.**

Votre appareil peut augmenter ou diminuer le volume automatiquement en fonction du niveau de bruit ambiant.

- **1** Sélectionnez **Volume** > > **Volume automatique**.
- **2** Sélectionnez **Activé** > **Enregistrer**.

## **Icônes de la barre d'état**

La barre d'état est située en haut du menu principal. Les icônes de la barre d'état donnent des informations sur les fonctionnalités de l'appareil. Vous pouvez sélectionner certaines de ces icônes si vous souhaitez modifier les paramètres ou afficher des informations supplémentaires.

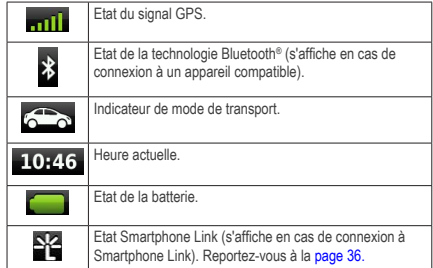

## **Signaux satellites**

Une fois allumé, l'appareil se met à capter les signaux satellites. Pour acquérir des signaux satellites, l'appareil doit disposer d'une vue dégagée sur le ciel. Lorsqu'au moins une barre **entit** est verte, votre appareil capte les signaux satellites.

### <span id="page-11-0"></span>**Affichage des signaux satellites du GPS**

Pour plus d'informations sur la fonction GPS, visitez la page Web (en anglais) [www.garmin.com/aboutGPS](http://garmin.com/aboutGPS).

Maintenez enfoncée la touche **en le** 

### **Modes de transport**

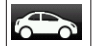

Mode Automobile

Mode Piéton

Les itinéraires et la navigation sont calculés différemment en fonction de votre mode de transport.

Par exemple, en mode Automobile, l'estimation de l'heure d'arrivée est calculée en utilisant la limite de vitesse sur les routes de l'itinéraire. En mode Piéton, l'heure d'arrivée est calculée en utilisant la vitesse de marche.

**REMARQUE** : en mode Piéton, les itinéraires n'incluent pas d'autoroute. Si votre appareil dispose de cartes cityXplorer™, les itinéraires en mode Piéton peuvent inclure des transports publics [\(page 31\)](#page-36-0).

### *Choix d'un mode de transport* Sélectionnez **22**

### **Informations relatives à la batterie**

Une fois l'appareil raccordé à l'alimentation, il commence à se charger.

L'icône **de la paraissant dans la barre d'état indique l'état de** la batterie interne. Pour améliorer la précision de la jauge de la batterie, déchargez complètement celle-ci, puis rechargez-la complètement. Ne débranchez pas l'appareil tant qu'il n'est pas complètement chargé.

## **Utilisation des boutons à l'écran**

- $Sélectionnez$  pour revenir au menu principal.
- Maintenez la touche  $\triangleright$  enfoncée pour revenir au menu principal.
- Sélectionnez  $\bigtriangleup$  ou  $\bigtriangledown$  pour afficher d'autres choix.
- Maintenez la touche  $\bigtriangleup$  ou  $\bigtriangledown$  enfoncée pour accélérer le défilement.

<span id="page-12-0"></span>• Sélectionnez pour afficher un menu d'options pour l'écran actuel.

## **Utilisation du clavier virtuel**

Pour changer la configuration du clavier, reportez-vous à la section Paramètres de langue et de clavier ([page 67](#page-72-1)). Pour taper une lettre ou un chiffre, saisissez un caractère sur le clavier.

- Sélectionnez **pour ajouter un espace**.
- Maintenez la touche **enfoncée** pour effacer un caractère.
- Sélectionnez **D**our effacer toute l'entrée.
- Appuyez sur **e** pour sélectionner le mode Langue du clavier.
- Sélectionnez **par la cour saisir des caractères spéciaux** tels que des signes de ponctuation.
- Sélectionnez  $\bullet$  pour changer le format des caractères (majuscules/minuscules).

## **A propos des raccourcis**

Vous pouvez ajouter des raccourcis au menu Où aller ?. Un raccourci peut pointer sur une position, une catégorie ou un outil de recherche.

### <span id="page-12-1"></span>**Ajout d'une icône de raccourci**

Le menu Où aller ? peut contenir jusqu'à 36 icônes.

- **1** Sélectionnez **Où aller ?** > **Ajouter un raccourci**.
- **2** Sélectionnez un élément.

### **Suppression d'un raccourci**

- **1** Sélectionnez **Où aller ?** > > **Supprimer raccourcis**.
- **2** Sélectionnez le raccourci à supprimer.
- **3** Sélectionnez à nouveau le raccourci pour confirmer votre choix.

## <span id="page-13-2"></span>**Recherche de positions**

<span id="page-13-0"></span>Votre appareil propose de nombreuses méthodes de recherche de positions.

- Par catégorie [\(page 8](#page-13-1))
- A proximité d'une autre position [\(page 10\)](#page-15-0)
- Par nom ([page 11\)](#page-16-1)
- Par adresse ([page 11\)](#page-16-1)
- A l'aide des destinations récentes [\(page 14\)](#page-19-1)
- A l'aide de coordonnées ([page 12](#page-17-0))
- Utilisation de la carte ([page 13](#page-18-0))
- Utilisation de positions enregistrées [\(page 15\)](#page-20-1)

## **A propos des positions**

<span id="page-13-3"></span>Les cartes détaillées chargées dans votre appareil contiennent des positions, telles que des restaurants, des hôtels et des centres auto. Utilisez la fonction Catégories pour parcourir les entreprises et attractions de tourisme/culture à proximité de votre position.

### <span id="page-13-1"></span>**Recherche d'une position par catégorie**

- **1** Sélectionnez **Où aller** ?.
- **2** Sélectionnez une catégorie ou choisissez **Catégories**.
- **3** Sélectionnez une sous-catégorie, si nécessaire.
- **4** Sélectionnez une position.

### *Recherche dans une catégorie*

Pour affiner les résultats, vous pouvez effectuer une recherche dans une catégorie donnée.

- **1** Sélectionnez **Où aller ?**.
- **2** Sélectionnez une catégorie ou choisissez **Catégories**.
- **3** Sélectionnez une sous-catégorie, si nécessaire.
- **4** Dans la barre de recherche, saisissez tout ou partie du nom ([page 9](#page-14-0)).

### <span id="page-14-0"></span>**Recherche d'une position à l'aide de la barre de recherche**

Vous pouvez utiliser la barre de recherche pour trouver une position en indiquant une catégorie, le nom d'une enseigne, une adresse ou le nom d'une ville.

- **1** Sélectionnez **Où aller ?**.
- **2** Sélectionnez la barre de recherche  $\Omega$ .

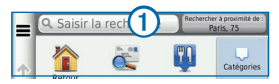

**3** Saisissez un terme pour votre recherche.

Les termes de recherche suggérés s'affichent sous la barre de texte pendant que vous tapez.

- **4** Sélectionnez une option :
	- Pour rechercher un type d'activité, entrez un nom de catégorie, tel que « cinémas ».
	- Pour rechercher une entreprise par son nom, entrez le nom entier ou une partie de celui-ci.
- Pour rechercher une adresse à proximité, entrez le numéro et le nom de la rue.
- Pour rechercher une adresse dans une autre ville, entrez le numéro et le nom de la rue, ainsi que la ville et le département.
- Pour rechercher une ville, entrez son nom et le département où elle se trouve.
- Pour rechercher des coordonnées, entrez la latitude et la longitude.
- **5** Sélectionnez une option :
	- Pour effectuer une recherche à l'aide d'un terme de recherche suggéré, sélectionnez ce terme.
	- Pour effectuer une recherche à l'aide du texte que vous avez saisi, sélectionnez Q.
- **6** Sélectionnez une position, le cas échéant.

### <span id="page-15-0"></span>**Modification de la zone de recherche**

Par défaut, votre appareil recherche les positions les plus proches de votre position actuelle. Vous pouvez rechercher un lieu à proximité d'une autre ville ou d'une autre position.

- **1** Sélectionnez **Où aller ?** > **Rechercher à proximité de**.
- **2** Sélectionnez une option.
- **3** Au besoin, sélectionnez une position.

### **Signalement d'une position fermée ou manquante**

Si les résultats de votre recherche contiennent une position obsolète ou incorrecte, vous pouvez signaler l'erreur à Garmin et éliminer cette position de vos recherches suivantes.

- **Recherchez une position ([page 8](#page-13-1)).**
- **2** Sélectionnez une position dans les résultats de la recherche.
- **3** Sélectionnez .
- **4** Sélectionnez > **Modifier**.
- **5** Sélectionnez **Signaler comme fermé** ou **Signaler comme manquant**.

Ces informations sont envoyées à Garmin lorsque vous vous connectez à Smartphone Link (voir [page 36\)](#page-41-0) ou lorsque vous connectez votre appareil au Tableau de bord avec votre ordinateur (voir [page 2](#page-7-1)).

### **Modification des informations de position**

Vous pouvez modifier l'adresse ou le numéro de téléphone d'une position qui s'affiche dans les résultats de recherche.

- **1** Recherchez une position.
- **2** Sélectionnez une position dans les résultats de la recherche.
- **3** Sélectionnez .
- $Sélectionner$  > Modifier
- **5** Sélectionnez **Adresse** ou **Numéro de téléphone**, puis entrez les nouvelles informations.

### **Notation d'un point d'intérêt**

Vous pouvez attribuer à un point d'intérêt une note sous forme d'étoiles.

- **1** Recherchez une position [\(page 8](#page-13-2)).
- **2** Sélectionnez une position dans les résultats de la recherche.

<span id="page-16-0"></span>**3** Sélectionnez .

**4** Pour noter les points d'intérêt, sélectionnez les étoiles.

Les notes des points d'intérêt se mettent alors à jour automatiquement sur votre appareil.

## **A propos des outils de recherche**

Vous pouvez rechercher des positions à l'aide du clavier virtuel ou en entrant l'adresse ou les coordonnées.

### **Recherche de stations-service et de prix de carburants**

Afin de pouvoir utiliser cette fonction, vous devez vous abonner au service Prix des carburants et connecter votre appareil à un téléphone compatible qui exécute Smartphone Link [\(page 36\)](#page-41-0). Cette fonction n'est pas disponible dans toutes les zones.

Vous pouvez rechercher des stations-service à proximité et comparer les prix des carburants.

**1** Sélectionnez **Où aller ?** > **Catégories** > **Prix des carburants**.

- 2 Le cas échéant, sélectionnez **E** > Type de carburant, sélectionnez un type de carburant, puis **Enregistrer**.
- **3** Sélectionnez une station-service.

### <span id="page-16-1"></span>**Recherche d'une adresse**

**REMARQUE** : l'ordre des étapes peut changer en fonction des données cartographiques chargées sur votre appareil.

- **1** Sélectionnez **Où aller ?** > **Adresse**.
- **2** Saisissez le numéro de l'adresse, puis sélectionnez **Terminé**.
- **3** Saisissez le nom de rue, puis sélectionnez **Suivant**.
- **4** Si nécessaire, sélectionnez **Rechercher dans :** pour modifier la ville, l'état ou la province.
- **5** Si nécessaire, sélectionnez la ville, l'état ou la province.
- **6** Si nécessaire, sélectionnez l'adresse.

### **Recherche d'une ville**

- **1** Sélectionnez **Où aller ?** > **Catégories** > **Villes**.
- **2** Sélectionnez **Saisir la recherche**.
- **3** Saisissez le nom de la ville, puis sélectionnez .
- **4** Sélectionnez une ville.

### **Recherche d'une intersection**

Pour pouvoir rechercher une intersection, vous devez d'abord ajouter un raccourci à l'outil de recherche d'intersection ([page 7](#page-12-1)).

- **1** Sélectionnez **Où aller ?** > **Catégories** > **Intersections**.
- **2** Sélectionnez un état ou une province.

**REMARQUE** : au besoin, sélectionnez **Etat/pays** pour modifier le pays, l'état ou la province.

- **3** Saisissez le premier nom de rue, puis sélectionnez **Suivant**.
- **4** Si nécessaire, sélectionnez la rue.
- **5** Saisissez le second nom de rue, puis sélectionnez **Suivant**.
- **6** Si nécessaire, sélectionnez la rue.
- **7** Si nécessaire, sélectionnez l'intersection.

### <span id="page-17-0"></span>**Recherche d'un lieu à l'aide de coordonnées**

Pour pouvoir rechercher une position à l'aide de coordonnées, vous devez d'abord ajouter un raccourci à l'outil de recherche de coordonnées [\(page 7\)](#page-12-1).

Il est possible de rechercher un lieu à partir de la latitude et de la longitude. Cette possibilité peut se révéler intéressante en cas de chasse au trésor.

- **1** Sélectionnez **Où aller ?** > **Catégories** > **Coordonnées**.
- **2** Si nécessaire, sélectionnez > **Format**, sélectionnez le format de coordonnées adapté au type de carte que vous utilisez et enfin sélectionnez **Enregistrer**.
- **3** Sélectionnez la latitude.
- **4** Saisissez les nouvelles coordonnées, puis sélectionnez **Terminé**.
- **5** Sélectionnez la longitude.
- **6** Saisissez les nouvelles coordonnées, puis sélectionnez **Terminé**.

**7** Sélectionnez **Afficher sur la carte**.

### <span id="page-18-0"></span>**Recherche d'une position en parcourant la carte**

Pour pouvoir rechercher des lieux inclus dans les données cartographiques, tels que des restaurants, des hôpitaux et des stations-service, vous devez d'abord activer le calque de carte pour les lieux se trouvant sur l'itinéraire que vous empruntez ([page 26](#page-31-1)).

- **1** Sélectionnez **Afficher carte**.
- **2** Parcourez la carte et effectuez un zoom afin d'afficher la zone à explorer.
- Si nécessaire, sélectionnez **Q**, puis sélectionnez une icône de catégorie pour afficher uniquement une catégorie de lieux spécifique.

Des marqueurs de position (**[7]** ou un point bleu) s'affichent sur la carte.

- **4** Sélectionnez une option :
	- Sélectionnez un marqueur de position.
	- Sélectionnez un point, tel qu'une rue, une intersection ou une adresse.

**5** Si nécessaire, sélectionnez la description de la position pour afficher des informations supplémentaires.

### **Recherche dans une catégorie**

Une fois la recherche d'un point d'intérêt effectuée, certaines catégories peuvent afficher une liste de Recherche rapide qui renvoie les quatre destinations dernièrement sélectionnées.

- **1** Sélectionnez **Où aller ?**.
- **2** Sélectionnez une catégorie ou choisissez **Catégories**.
- **3** Le cas échéant, sélectionnez une destination dans la liste de Recherche rapide.

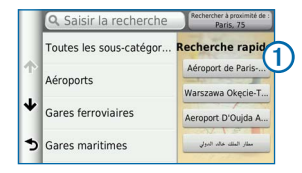

**4** Si nécessaire, sélectionnez la destination appropriée.

## <span id="page-19-0"></span>**Enregistrement d'une position d'origine**

Vous pouvez définir comme position d'origine l'endroit où vous vous rendez le plus souvent.

- **1** Sélectionnez **Où aller ?** > > **Définir la position d'origine**.
- **2** Sélectionnez **Saisir mon adresse**, **Utiliser ma position actuelle** ou **Destinations récentes**.

La position est enregistrée sous « Domicile » dans le menu Enregistré [\(page 15\)](#page-20-1).

### **Retour à la position d'origine**

Sélectionnez **Où aller ?** > **Retour maison**.

### **Modification des données concernant votre position d'origine**

- **1** Sélectionnez **Où aller ?** > **Enregistré** > **Domicile**.
- **2** Sélectionnez  $\mathbf{B} > \mathbf{B}$  Modifier.
- **3** Saisissez vos modifications.
- **4** Sélectionnez **Terminé**.

## <span id="page-19-1"></span>**Recherche de destinations récentes**

Votre appareil stocke les 50 dernières destinations.

- **1** Sélectionnez **Où aller ?** > **Eléments récents**.
- **2** Sélectionnez une position.

### **Suppression de la liste des destinations récentes**

Sélectionnez **Où aller ?** > **Eléments récents** > > **Effacer** > **Oui**.

## **Recherche d'un parking**

- **1** Sélectionnez **Où aller ?** > **Catégories** > **Parking**.
- **2** Sélectionnez une position de parking.

## **Définition d'une position simulée**

Si vous êtes en intérieur ou que vous ne recevez pas de signal satellite, vous pouvez utiliser le GPS pour définir une position simulée.

**1** Sélectionnez **Paramètres** > **Navigation**.

- <span id="page-20-0"></span>Sélectionnez **Simulateur GPS**.
- Dans le menu principal, sélectionnez **Afficher carte**.
- Sélectionnez une zone sur la carte. L'adresse de la position s'affiche en bas de l'écran.
- Sélectionnez la description de la position.
- Sélectionnez **Définir la position**.

## <span id="page-20-1"></span>**Enregistrement de positions**

Vous pouvez enregistrer des positions afin de les retrouver rapidement et de créer des itinéraires vous y guidant.

### **Enregistrement d'une position**

- Recherchez une position ([page 8](#page-13-3)).
- Sélectionnez une position dans les résultats de la recherche.
- Sélectionnez .
- Sélectionnez > **Enregistrer**.
- Si nécessaire, entrez un nom, puis sélectionnez **Terminé**.

### **Enregistrement de votre position actuelle**

- Sur la carte, sélectionnez l'icône du véhicule.
- Sélectionnez **Enregistrer**.
- Saisissez un nom, puis sélectionnez **Terminé**.
- Sélectionnez **OK**.

### **Démarrage d'un itinéraire vers une position enregistrée**

- Sélectionnez **Où aller ?** > **Enregistré**.
- Si nécessaire, sélectionnez une catégorie ou **Tous les lieux enregistrés**.
- Sélectionnez une position.
- Sélectionnez **Aller !**.

### **Modification d'une position enregistrée**

- Sélectionnez **Où aller ?** > **Enregistré**.
- Sélectionnez une catégorie, si nécessaire.
- Sélectionnez une position.
- 4 Sélectionnez
- Sélectionnez **E** > Modifier
- **6** Sélectionnez une option :
	- Sélectionnez **Nom**.
	- Sélectionnez **Numéro de téléphone**.
	- Pour attribuer des catégories au favori, sélectionnez **Catégories**.
	- Pour enregistrer une photo avec le favori, sélectionnez **Affecter une photo** ([page 45](#page-50-1)).
	- Pour changer le symbole qui sert à marquer l'emplacement du favori sur les cartes, sélectionnez **Modifier le symbole cartographique**.
- **7** Modifiez les informations.
- **8** Sélectionnez **Terminé**.

### **Attribution de catégories à une position enregistrée**

Vous pouvez ajouter des catégories personnalisées pour y classer vos positions enregistrées.

**REMARQUE** : les catégories n'apparaissent dans le menu des positions enregistrées qu'une fois que vous avez enregistré plus de 12 positions.

- **1** Sélectionnez **Où aller ?** > **Enregistré**.
- **2** Sélectionnez une position.
- **3** Sélectionnez .
- **4** Sélectionnez > **Modifier** > **Catégories**.
- **5** Entrez un ou plusieurs noms de catégorie, séparés par des virgules.
- **6** Sélectionnez une catégorie suggérée, le cas échéant.
- **7** Sélectionnez **Terminé**.

### **Partage d'une position enregistrée**

Si vous enregistrez la position d'une entreprise qui ne se trouve pas dans les données cartographiques, vous pouvez partager la position avec Garmin, afin qu'elle soit ajoutée dans les futures mises à jour cartographiques et partagée avec la communauté Garmin.

- **1** Sélectionnez **Où aller ?** > **Enregistré**.
- **2** Sélectionnez une catégorie, si nécessaire.
- **3** Sélectionnez une position.
- 4 Sélectionnez
- **5** Sélectionnez **Partager le lieu**.
- <span id="page-22-0"></span>**6** Entrez une ou plusieurs catégories qui s'appliquent à la position, puis sélectionnez **Terminé**.
- **7** Sélectionnez **Partager**.

Ces informations sont envoyées à Garmin lorsque vous vous connectez à Smartphone Link ou lorsque vous connectez votre appareil à myGarmin avec votre ordinateur ([page 36](#page-41-0)).

### **Suppression d'une position enregistrée**

**REMARQUE** : une fois supprimées, les positions sont définitivement perdues.

- **1** Sélectionnez **Où aller ?** > **Enregistré**.
- 2 Sélectionnez  $\equiv$  > Supprimer les lieux enregistrés.
- **3** Cochez la case en regard des postions enregistrées à supprimer, puis sélectionnez **Supprimer**.

## **Commande vocale**

## **A propos de la commande vocale**

**REMARQUE** : la fonction Commande vocale n'est pas disponible pour toutes les langues et régions ainsi que sur certains modèles.

La fonction Commande vocale vous permet de contrôler votre appareil en prononçant des mots et des ordres. Le menu Commande vocale fournit des instructions vocales ainsi qu'une liste d'ordres possibles.

### <span id="page-22-1"></span>**Définition de l'expression d'activation**

L'expression d'activation est un mot ou une expression que vous pouvez prononcer pour activer la fonction de commande vocale. L'expression d'activation par défaut est **Commande vocale**.

**ASTUCE** : pour réduire le risque d'activation accidentelle de la commande vocale, utilisez une expression difficile à deviner.

**1** Sélectionnez **Applications** > **Commande vocale** > **Personnaliser l'expression**.

- **2** Entrez une nouvelle expression d'activation. L'appareil indique le niveau de sécurité offert par l'expression à mesure que vous la saisissez.
- **3** Sélectionnez **Terminé**.

### **Activation de la commande vocale**

Prononcez votre expression d'activation. Le menu Commande vocale s'affiche.

### **Astuces pour la commande vocale**

- Parlez d'une voix normale en direction de l'appareil.
- Réduisez le bruit ambiant, par exemple les bruits de voix ou la radio, de façon à augmenter la précision de la reconnaissance vocale.
- Enoncez les commandes vocales telles qu'elles apparaissent à l'écran.
- Répondez aux invites vocales de l'appareil.
- Rallongez l'expression d'activation pour réduire le risque d'activation accidentelle de la commande vocale.
- Attendez l'émission des deux tonalités qui confirment l'activation et la désactivation du mode Commande vocale.

### **Démarrage d'un itinéraire à l'aide d'une commande vocale**

Vous pouvez prononcer les noms de lieux connus.

- **1** Prononcez votre expression d'activation ([page 17](#page-22-1)).
- **2** Dites **Rechercher lieu**.

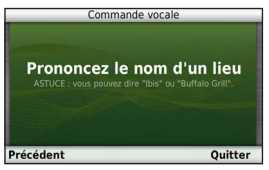

**3** Ecoutez l'invite vocale, puis prononcez le nom de la position.

Une liste de lieux s'affiche à l'écran.

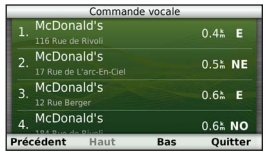

**4** Dites le numéro de ligne.

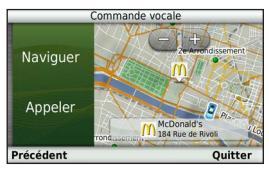

**5** Dites **Naviguer**.

### **Recherche d'une adresse**

- **1** Dites **Commande vocale**.
- **2** Dites **Rechercher adresse**.
- **3** Prononcez l'adresse en entier.

### **Désactivation des instructions**

Vous pouvez désactiver les instructions de commande vocale sans désactiver le son de l'appareil.

- **1** Sélectionnez **Applications** > **Commande vocale** > .
- **2** Sélectionnez **Instructions silencieuses** > **Activé**.

### **Désactivation de la commande vocale**

Vous pouvez désactiver la fonction Commande vocale, ce qui évite de l'activer involontairement en parlant.

- **1** Sélectionnez **Applications** > **Commande vocale** > .
- **2** Sélectionnez **Commande vocale** > **Désactivé**.

## **Navigation**

## <span id="page-25-0"></span>**Démarrage d'un itinéraire**

- **Recherchez une position ([page 9](#page-14-0)).**
- **2** Sélectionnez une position.
- **3** Sélectionnez **Aller !**.
- **4** Sélectionnez une option, si nécessaire.
	- Sélectionnez **Voiture**.
	- Sélectionnez **Marche à pied**.
	- Sélectionnez **Transports publics** pour calculer un itinéraire qui recourt aux transports publics et à la marche à pied.

**REMARQUE** : votre appareil doit disposer de cartes cityXplorer™ pour naviguer avec des itinéraires intégrant les transports publics [\(page 31\)](#page-36-0).

**5** Au besoin, sélectionnez un itinéraire.

### **Aperçu d'itinéraires multiples**

- **1** Recherchez une position [\(page 9](#page-14-0)).
- **2** Sélectionnez une position dans les résultats de la recherche.
- **3** Sélectionnez **Itinéraires**.
- **4** Utilisez les boutons à l'écran pour sélectionner un itinéraire.
- **5** Sélectionnez **Aller !**.

## **Suivi d'un itinéraire en mode Automobile**

Une ligne magenta marque l'itinéraire. Votre destination est signalée par un drapeau à damiers.

Tout au long de votre trajet, l'appareil vous guide jusqu'à la destination à l'aide d'instructions vocales, de flèches sur la carte et d'indications apparaissant en haut de la carte. Si vous quittez l'itinéraire initial, l'appareil calcule un nouvel itinéraire et vous donne les instructions pour l'emprunter.

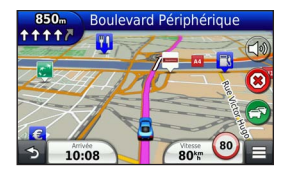

### <span id="page-26-0"></span>**Utilisation de la carte de navigation**

- **1** Dans le menu principal, sélectionnez **Afficher carte**.
- **2** Si les commandes de zoom sont masquées, sélectionnez la carte pour les afficher.
- **3** Sélectionnez la carte pour passer en mode de navigation. Les boutons de la carte s'affichent.
- **4** Sélectionnez une option :
	- Pour effectuer un zoom avant ou arrière, sélectionnez  $\bigoplus$  ou  $\bigoplus$
	- Pour faire pivoter l'affichage de la carte, sélectionnez 2
	- Pour basculer entre l'affichage Nord en haut et l'affichage 3D, sélectionnez  $(\triangle)$
	- Pour ajouter ou supprimer des calques de carte, sélectionnez
- Pour afficher une catégorie de positions spécifique, sélectionnez  $\alpha$ , puis choisissez une icône de catégorie.
- Pour recentrer la carte sur votre position actuelle, sélectionnez ...
- Pour afficher les raccourcis vers la carte et les fonctions de navigation, sélectionnez

### **Utilisation des commandes multi-tactiles**

Vous pouvez utiliser les commandes multi-tactiles pour modifier l'affichage de la carte de navigation en cours d'utilisation [\(page 21\)](#page-26-0).

- Faites glisser la carte pour afficher une autre zone de la carte.
- Appuyez deux fois sur la carte pour effectuer un zoom avant d'un niveau.
- Resserrez vos deux doigts sur l'écran pour effectuer un zoom arrière.
- Ecartez vos deux doigts sur l'écran pour effectuer un zoom avant.
- Faites glisser vos deux doigts vers la gauche ou la droite pour faire pivoter la carte.
- Faites glisser vos deux doigts vers le haut sur l'écran pour obtenir un affichage Nord en haut.
- Faites glisser vos deux doigts vers le bas sur la carte pour obtenir un affichage 3D.

### **Ajout d'un point à un itinéraire**

Pour pouvoir ajouter une étape à un itinéraire, vous devez d'abord suivre un itinéraire en mode Automobile.

- **Lorsque vous suivez un itinéraire, sélectionnez <b>pour** revenir au menu principal.
- **2** Sélectionnez **Où aller ?**.
- **3** Recherchez la position ([page 8\)](#page-13-2).
- **4** Sélectionnez **Aller !**.
- **5** Sélectionnez **Ajouter à l'itinéraire actif**.

### **Suivi d'un détour**

Lorsque vous suivez un itinéraire, vous pouvez utiliser des détours pour éviter les obstacles (travaux, par exemple).

**REMARQUE** : si l'itinéraire emprunté est la seule option possible, l'appareil ne calcule pas de détour.

Sur la carte, sélectionnez **E** > **Détour**.

### **Arrêt de l'itinéraire**

Sur la carte, sélectionnez <sup>3</sup>

### **Mise à jour des limites de vitesse**

#### *avis*

L'icône de limite de vitesse est affichée à titre d'information uniquement et ne saurait soustraire le conducteur à son obligation de se conformer à tous les panneaux de limitation de vitesse et de respecter à tout moment les consignes de sécurité routière. Garmin ne saurait être tenue responsable des amendes ou citations en justice dont vous pourriez faire l'objet à la suite de toute infraction de votre part au Code de la route.

Une icône indiquant la limite de vitesse actuelle peut s'afficher lorsque vous vous déplacez sur de grands axes routiers.

- <span id="page-28-0"></span>**1** Sur la carte, sélectionnez **se** > **Définir la limite de vitesse**.
- **2** Sélectionnez **et pour définir la limite de** vitesse.

### **Utilisation des itinéraires suggérés**

Pour pouvoir utiliser cette fonction, vous devez d'abord enregistrer au moins une position et activer la fonction d'historique de voyage ([page 67](#page-72-2)).

Grâce à la fonction myTrends™, votre appareil prévoit votre destination en fonction de votre historique de voyage, du jour de la semaine et de l'heure de la journée. Lorsque vous vous êtes rendu plusieurs fois à une position enregistrée, celle-ci s'affiche dans la barre de navigation de la carte, avec l'estimation du temps de parcours et les informations sur le trafic.

Sélectionnez la barre de navigation afin d'afficher un itinéraire suggéré pour atteindre la position.

### **A propos des services à proximité des sorties**

Pendant vos déplacements, vous pouvez rechercher des stations-services, des restaurants, des hôtels ou des toilettes situés à proximité des sorties avoisinantes.

Ces services sont répertoriés dans des onglets par catégorie.

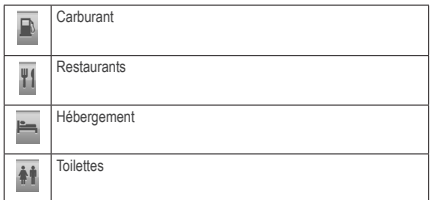

### **Recherche de services à proximité des sorties**

- **1** Sur la carte, sélectionnez > **Sorties de Services**.
- **2** Utilisez les flèches pour sélectionner une sortie proche.
- **3** Sélectionnez un onglet des services à proximité des sorties.
- **4** Sélectionnez un point d'intérêt.

### <span id="page-29-0"></span>**Navigation jusqu'à une sortie**

- **1** Sur la carte, sélectionnez > **Sorties de Services** >  $\%$ .
- **2** Sélectionnez > **Aller !**.

### **Contournement de caractéristiques routières**

- **1** Sélectionnez **Paramètres** > **Navigation** > **Contournements**.
- **2** Sélectionnez les caractéristiques routières que vous souhaitez éviter dans vos itinéraires, puis sélectionnez **Enregistrer**.

### **Contournement de types de transports**

**REMARQUE** : l'option Types de transports est disponible uniquement si des cartes cityXplorer sont chargées ([page 31](#page-36-0)).

- **1** Sélectionnez **Paramètres** > **Navigation** > **Transports publics**.
- **2** Sélectionnez le type de transport public que vous souhaitez éviter dans vos itinéraires.
- **3** Sélectionnez **Enregistrer**.

## **A propos des contournements personnalisés**

Les contournements personnalisés vous permettent de contourner des zones et des sections de route spécifiques. Vous pouvez activer et désactiver les contournements personnalisés selon vos besoins.

### **Contournement d'une zone**

- **1** Sélectionnez **Paramètres** > **Navigation** > **Contournements personnalisés**.
- **2** Si nécessaire, sélectionnez **Ajouter un contournement**.
- **3** Sélectionnez **Ajouter une zone à éviter**.
- **4** Sélectionnez le coin supérieur gauche de la zone à éviter, puis sélectionnez **Suivant**.
- **5** Sélectionnez le coin inférieur droit de la zone à éviter, puis sélectionnez **Suivant**.

La zone sélectionnée est ombrée sur la carte.

**6** Sélectionnez **Terminé**.

### **Contournement d'une route**

**1** Sélectionnez **Paramètres** > **Navigation** > **Contournements personnalisés**.

- <span id="page-30-0"></span>**2** Sélectionnez **Ajouter une route à éviter**.
- **3** Sélectionnez le point de départ de la section de route à éviter, puis sélectionnez **Suivant**.
- **4** Sélectionnez le point d'arrivée de la section de route, puis sélectionnez **Suivant**.
- **5** Sélectionnez **Terminé**.

### **Désactivation d'un contournement personnalisé**

Vous pouvez désactiver un contournement personnalisé sans le supprimer.

- **1** Sélectionnez **Paramètres** > **Navigation** > **Contournements personnalisés**.
- **2** Sélectionnez un contournement.
- **3** Sélectionnez > **Désactiver**.

### **Suppression des contournements personnalisés**

**1** Sélectionnez **Paramètres** > **Navigation** > **Contournements personnalisés**.

- **2** Sélectionnez une option :
	- Pour supprimer tous les contournements personnalisés, sélectionnez **.**
	- Pour supprimer un contournement personnalisé, sélectionnez-le, puis sélectionnez **= > Supprimer**.

## **Activation des détours avancés**

Sélectionnez **Paramètres** > **Navigation** > **Détours avancés**.

### **Suivi d'un détour pour éviter une zone particulière**

Vous pouvez faire un détour sur une distance donnée à un moment de votre trajet ou un détour en empruntant les routes de votre choix. Cette fonction est utile si vous rencontrez des zones de travaux, des routes barrées ou de mauvaises conditions de circulation.

- **1** Sélectionnez une destination, puis sélectionnez **Aller !** [\(page 8\)](#page-13-2).
- **2** Sur la carte, sélectionnez > **Détour**.
- **3** Sélectionnez **0,5 km suivant sur l'itinéraire**, **2 km suivant sur l'itinéraire**, **5 km suivant sur l'itinéraire**, ou **Détour par route(s) de l'itinéraire**.

<span id="page-31-0"></span>**4** Si nécessaire, sélectionnez une route à éviter.

## **Navigation à vol d'oiseau**

Si vous vous déplacez sans suivre la route, vous pouvez utiliser le mode Vol d'oiseau.

- **1** Sélectionnez **Paramètres** > **Navigation**.
- **2** Sélectionnez **Méthode de calcul** > **Vol d'oiseau** > **Enregistrer**.

L'itinéraire sera calculé sur une ligne droite menant à la position.

## **Pages cartographiques**

## **Personnalisation de la carte**

### <span id="page-31-1"></span>**Personnalisation des calques de la carte**

Vous pouvez choisir les données qui apparaîtront sur la carte, telles que les icônes de points d'intérêt et de conditions de circulation.

- Sur la carte, sélectionnez
- **2** Sélectionnez **Calques de carte**.
- **3** Sélectionnez les calques que vous voulez ajouter à la carte, puis sélectionnez **Enregistrer**.

### **Affichage du journal de trajet**

Votre appareil tient à jour un journal de trajet, c'est-à-dire un journal où est enregistré le trajet parcouru.

- **1** Sélectionnez **Paramètres** > **Carte et véhicule** > **Calques de carte**.
- **2** Cochez la case **Journal de trajet**.

### **Modification du champ de données de la carte**

- **1** Sur la carte, sélectionnez le champ de données dans le coin inférieur gauche.
- **2** Sélectionnez un type de données à afficher.
- **3** Sélectionnez **Enregistrer**.

### **Modification de la perspective de la carte**

- **1** Sélectionnez **Paramètres** > **Carte et véhicule** > **Affichage de la carte routière**.
- **2** Sélectionnez une option :
	- Sélectionnez **Tracé en haut** pour afficher la carte en deux dimensions (2-D). La direction à suivre est indiquée en haut de la carte.
	- Sélectionnez **Nord en haut** pour afficher la carte en 2-D avec le nord en haut de la carte.
	- Sélectionnez **3-D** pour afficher la carte en trois dimensions.

### **Personnalisation des boutons de la carte**

Vous pouvez placer jusqu'à trois icônes à droite de la carte principale.

- **1** Sélectionnez **Paramètres** > **Carte et véhicule** > **Boutons de la carte**.
- **2** Sélectionnez une icône, puis **OK**.
- 3 Sélectionnez ...

**4** Sélectionnez une icône différente.

### *Suppression de boutons de la carte*

Vous pouvez retirer tous les boutons à droite de la carte.

- **1** Sélectionnez **Paramètres** > **Carte et véhicule** > **Boutons de la carte**.
- **2** Sélectionnez une icône, puis **OK**.
- **3** Sélectionnez **Enregistrer**.

### **Modification du tableau de bord de la carte**

Le tableau de bord affiche les informations sur le trajet en bas de la carte. Vous pouvez sélectionner différents tableaux de bord pour changer le style et la disposition des informations.

- **1** Sélectionnez **Paramètres** > **Carte et véhicule** > **Tableaux de bord**.
- **2** Utilisez les flèches pour sélectionner un tableau de bord.
- **3** Sélectionnez **Enregistrer**.

## <span id="page-33-0"></span>**Affichage des changements de direction**

### **Affichage de la liste des changements de direction**

Lorsque vous suivez un itinéraire, vous pouvez visualiser tous les changements de direction et toutes les manœuvres à effectuer sur cet itinéraire, ainsi que la distance à parcourir entre deux changements de direction.

- **1** Sélectionnez la barre de texte en haut de la carte.
- **2** Sélectionnez un changement de direction.

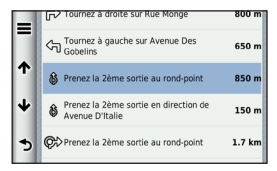

Les détails relatifs à ce changement de direction s'affichent à l'écran. Le cas échéant, une image de l'intersection s'affiche pour les intersections sur les grands axes.

#### *Affichage de l'itinéraire complet sur la carte*

**1** Sélectionnez la barre de navigation en haut de la carte tout en suivant un trajet en voiture.

2 Sélectionnez **E** > Carte

### **Affichage de la page du prochain changement de direction**

Lorsque vous suivez un itinéraire en mode Automobile, un aperçu du prochain changement de direction, changement de voie ou autre manœuvre s'affiche en haut à gauche de la carte.

Cet aperçu donne également la distance à parcourir avant le changement ou la manœuvre et, le cas échéant, la voie sur laquelle vous devrez vous trouver.

A partir de la carte, sélectionnez **pour afficher le** prochain changement de direction sur la carte.

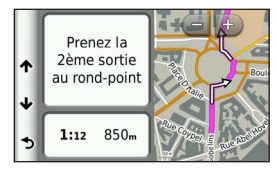

### **Affichage des intersections**

Lorsque vous suivez un itinéraire en mode Automobile, vous avez la possibilité de visualiser les intersections sur les grands axes. Lorsque vous approchez d'une intersection, l'image de celle-ci s'affiche brièvement (selon disponibilité).

Sélectionnez  $\left| \frac{\partial P}{\partial x} \right|$  sur la carte pour afficher l'intersection, le cas échéant.

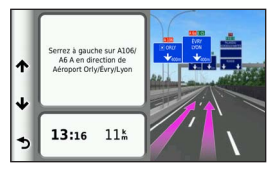

### **Affichage des alertes routières**

Lorsque vous suivez un trajet en mode Automobile, une alerte routière peut apparaître.

Sélectionnez une alerte pour afficher d'autres informations.

### **Affichage d'informations sur le trajet**

La page d'informations sur le trajet indique votre vitesse actuelle et vous fournit des données statistiques concernant votre voyage.

**ASTUCE** : si vous vous arrêtez fréquemment, ne mettez pas l'appareil hors tension, de sorte qu'il puisse évaluer avec précision la durée effective de votre voyage.

Sur la carte, sélectionnez **E** > Calculateur de voyage.

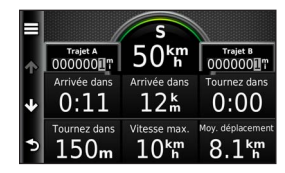

#### *Réinitialisation des informations sur le trajet*

- **1** Sur la carte, sélectionnez > **Calculateur de voyage**.
- 2 Sélectionnez  $\equiv$  > Réinitialiser le(s) champ(s).
- **3** Sélectionnez une option :
	- Si vous ne suivez pas d'itinéraire, sélectionnez **Tout sélectionner** pour réinitialiser tous les champs de données, à l'exception de l'indicateur de vitesse, sur la page.
	- Sélectionnez **Réinitialiser les données de trajet** pour réinitialiser les informations contenues dans le calculateur de voyage.
- <span id="page-35-0"></span>• Sélectionnez **Réinitialiser la vitesse maximale** pour réinitialiser la vitesse maximale.
- Sélectionnez **Réinitialiser le trajet B** pour réinitialiser l'odomètre.

### **Affichage d'informations sur la position actuelle**

Vous pouvez utiliser la page Où suis-je ? pour afficher les informations sur votre position actuelle. Cette fonction est utile si vous souhaitez communiquer rapidement votre position aux services d'urgence.

Sur la carte, sélectionnez > **Où suis-je ?**.

### **Recherche de services à proximité**

Vous pouvez utiliser la page Où suis-je ? pour trouver des services à proximité, tels que les hôpitaux et les postes de police.

- **1** Sur la carte, sélectionnez > **Où suis-je ?**.
- **2** Sélectionnez une catégorie.

### **Directions jusqu'à votre position actuelle**

Si vous devez indiquer à quelqu'un comment se rendre à la position où vous vous trouvez, votre appareil peut vous fournir une liste de directions.

Sélectionnez **Applications** > **Où suis-je ?** > > **Directions vers moi**.

## **Itinéraires en mode Piéton**

### **Suivi d'un itinéraire en mode Piéton**

En mode Piéton, votre itinéraire est affiché sur une carte en deux dimensions.

Si les cartes cityXplorer sont installées sur l'appareil, celui-ci calcule un itinéraire conjuguant des options de transports publics, tels que bus ou métro, et marche à pied.

**REMARQUE** : les cartes cityXplorer ne sont pas fournies avec l'appareil. Pour acheter les cartes cityXplorer, rendez-vous sur le site [http://my.garmin.com](http://mygarmin.com).
**REMARQUE** : il est possible de modifier les types de transports publics et de limiter la distance à parcourir à pied sur un itinéraire en mode Piéton [\(page 64\)](#page-69-0).

#### **Utilisation de la carte de navigation piéton**

Reportez-vous à la [page 21](#page-26-0) pour en savoir plus sur les différentes fonctions de cartes.

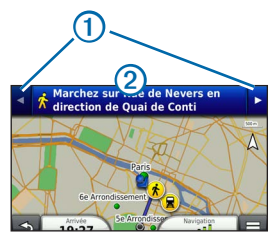

- Sélectionnez  $\Omega$  pour basculer entre les sections de l'itinéraire.
- Sélectionnez 2 pour afficher l'itinéraire.

### **A propos des icônes de la carte**

- Lorsque vous suivez un trajet en mode Piéton, l'icône  $\bullet$  indique sur la carte votre position approximative et la direction dans laquelle vous vous déplacez.
- Le cercle qui entoure l'icône a reflète le degré de précision de votre position sur la carte. Plus le cercle est petit, plus la position affichée est précise.
- Les icônes jaunes indiquent le mode de transport utilisé pour chaque section de l'itinéraire. Par exemple, lorsque vous voyez (a), vous devez monter dans un bus à ce point précis de l'itinéraire.
- Les points noirs sur la carte indiquent les arrêts de transport public figurant sur votre itinéraire.

### **Activation des types de transports publics**

**REMARQUE** : l'option Types de transports est disponible uniquement si des cartes cityXplorer sont chargées [\(page 30\)](#page-35-0).

**1** Sélectionnez **Paramètres** > **Navigation** > **Transports publics**.

**2** Sélectionnez les types de transports publics à inclure dans vos itinéraires, puis sélectionnez **Enregistrer**.

# **Appels téléphoniques mains libres**

## **A propos de la fonction d'appel mains libres**

La technologie sans fil Bluetooth® vous permet de connecter votre appareil à votre téléphone portable pour en faire un appareil mains libres. Pour savoir si votre téléphone portable Bluetooth est compatible avec votre appareil, rendezvous sur le site Web [www.garmin.com/bluetooth](http://garmin.com/bluetooth).

Il est possible que votre téléphone ne prenne pas en charge toutes les fonctionnalités d'appel mains libres fournies par votre appareil.

### <span id="page-37-0"></span>**Activation de la technologie sans fil Bluetooth**

- **1** Sélectionnez **Paramètres** > **Bluetooth**.
- **2** Sélectionnez **Bluetooth**.

# **Couplage du téléphone**

Pour pouvoir utiliser l'option appels mains libres, vous devez tout d'abord coupler votre appareil avec un téléphone mobile compatible.

Ce couplage permet à votre téléphone et à votre appareil de se reconnaître et de se connecter rapidement entre eux.

- **1** Placez votre téléphone et votre appareil à moins de 10 m (33 pieds) l'un de l'autre.
- **2** Sur votre appareil, activez la technologie sans fil Bluetooth [\(page 32\)](#page-37-0).
- **3** Sélectionnez une option :
	- Sélectionnez **Ajouter un téléphone**.
	- Si vous avez déjà couplé un autre téléphone, sélectionnez **Paramètres** > **Bluetooth** > Téléphone > **+**
- **4** Activez la technologie sans fil Bluetooth sur votre téléphone.
- **5** Sélectionnez **OK** sur votre appareil.

Une liste des périphériques Bluetooth à proximité s'affiche.

- **6** Sélectionnez votre téléphone dans la liste, puis sélectionnez **OK**.
- **7** Le cas échéant, confirmez sur votre téléphone que l'appareil est autorisé à se connecter.
- **8** Au besoin, saisissez le code PIN Bluetooth de l'appareil (**1234**) sur votre téléphone.

#### **Déconnexion de votre téléphone**

- **1** Sélectionnez **Paramètres** > **Bluetooth**.
- **2** Sélectionnez **Téléphone** > **Aucun** > **Enregistrer**.

Votre téléphone est maintenant déconnecté de votre appareil, tout en restant couplé avec celui-ci.

#### **Astuces après le couplage des appareils**

- Une fois ce couplage initial effectué, les deux appareils peuvent se connecter automatiquement chaque fois que vous les mettez sous tension.
- Une fois votre téléphone connecté à l'appareil, vous pouvez passer des appels téléphoniques.
- Lorsque vous allumez l'appareil, il tente de se connecter au dernier téléphone auquel il était précédemment connecté.
- Vous devrez éventuellement configurer votre téléphone portable pour qu'il se connecte automatiquement à l'appareil lorsque celui-ci est mis sous tension.

# **Appels téléphoniques**

### **Composition d'un numéro**

- **1** Sélectionnez **Téléphone** > **Appeler**.
- **2** Composez le numéro.
- **3** Sélectionnez **Appeler**.

### **Appel d'un contact de votre répertoire**

Le répertoire enregistré sur votre téléphone est chargé sur l'appareil à chaque fois qu'une connexion s'établit entre les deux. Il peut s'écouler quelques minutes avant que le répertoire ne soit disponible. Certains téléphones ne prennent pas en charge cette fonctionnalité.

**1** Sélectionnez **Téléphone** > **Répertoire**.

- **2** Sélectionnez un contact.
- **3** Sélectionnez **Appeler**.

### **Appel d'une position**

- **1** Sélectionnez **Téléphone** > **Parcourir les catégories**.
- **2** Sélectionnez un point d'intérêt [\(page](#page-13-0) 8).
- **3** Sélectionnez **Appeler**.

# **Réception d'un appel**

Lorsque vous recevez un appel, sélectionnez **Répondre** ou **Ignorer**.

# **Utilisation de l'historique des appels**

L'historique des appels enregistré sur votre téléphone est chargé sur l'appareil à chaque fois qu'une connexion est établie entre les deux. Quelques minutes peuvent s'écouler avant que l'historique des appels ne soit disponible. Certains téléphones ne prennent pas en charge cette fonctionnalité.

- **1** Sélectionnez **Téléphone** > **Historique des appels**.
- **2** Sélectionnez une catégorie.

Une liste d'appels s'affiche. Les appels les plus récents apparaissent en haut.

**3** Sélectionnez un appel.

### **Utilisation des options en communication**

- **1** Pendant que vous êtes en communication, sélectionnez .
- **2** Sélectionnez une option :
	- Pour le transfert audio vers votre téléphone, sélectionnez **Combiné**.

ASTUCE : vous pouvez utiliser cette fonction en cas d'appel confidentiel ou pour éteindre l'appareil tout en poursuivant votre appel.

• Pour afficher un clavier, sélectionnez **Pavé numérique**.

**ASTUCE** : cette fonction peut être utile si vous souhaitez utiliser un système automatisé de type messagerie vocale.

- Pour désactiver le microphone, sélectionnez **Désactiver le son**.
- Pour raccrocher, sélectionnez **Fin d'appel**.

# **Saisie du numéro de votre domicile**

**ASTUCE** : après avoir enregistré le numéro de votre domicile, vous pouvez le changer en modifiant « Domicile » dans votre liste de lieux enregistrés [\(page 15\)](#page-20-0).

 $Sélectionnez$  **Téléphone** >  $\blacksquare$  > Définir le numéro du **domicile**, saisissez le numéro, puis sélectionnez **Terminé**.

#### **Appel au domicile**

Pour pouvoir appeler votre domicile avec le bouton Appel maison, vous devez entrer un numéro de téléphone pour votre position d'origine.

 $Sélectionnez$  **Enregistré** > **Domicile** >  $\blacksquare$  > Appeler.

# **Utilisation des applications**

# **Utilisation de l'aide**

Sélectionnez **Applications** > **Aide** pour afficher des informations sur l'utilisation de l'appareil.

### **Recherche de rubriques d'aide**

Sélectionnez **Applications** > Aide >  $\mathbf{Q}$ .

# **A propos de Smartphone Link**

Smartphone Link est une application pour téléphones qui permet à votre appareil de télécharger des données en temps réel, grâce à la connexion de données de votre téléphone. Votre appareil transfère des données depuis Smartphone Link grâce à la technologie sans fil Bluetooth.

La connexion à Smartphone Link donne accès aux services Live Garmin. Les services Live Garmin vous proposent d'afficher sur votre appareil, gratuitement ou via un abonnement, des données en temps réel telles que les données de trafic, la météo et le prix des carburants.

<span id="page-41-1"></span>Les positions enregistrées et les destinations récentes sont synchronisées avec votre téléphone à chaque fois que l'appareil est connecté à Smartphone Link.

#### <span id="page-41-0"></span>**Téléchargement de Smartphone Link**

Smartphone Link prend en charge les téléphones équipés du système d'exploitation Android™ version 2.1 ou plus récente.

Téléchargez Smartphone Link dans la boutique d'applications de votre téléphone compatible. Pour plus d'informations sur le téléchargement et l'installation d'applications, consultez le manuel d'utilisation de votre téléphone.

### **Connexion à Smartphone Link**

Afin de pouvoir vous connecter à Smartphone Link, vous devez télécharger et installer l'application Smartphone Link sur votre téléphone.

- **1** Démarrez Smartphone Link sur votre téléphone.
- **2** Sur l'appareil, sélectionnez **Paramètres** > **Bluetooth**, puis cochez la case **Bluetooth**.
- **3** Sur votre téléphone, sélectionnez **Paramètres Bluetooth**.
- **4** Sur votre téléphone, activez la technologie sans fil Bluetooth, puis recherchez les périphériques Bluetooth à proximité.

Pour plus d'informations, reportez-vous au manuel d'utilisation du téléphone.

- **5** Sur votre téléphone, sélectionnez votre appareil dans la liste des périphériques à proximité.
- **6** Suivez les instructions à l'écran sur votre téléphone et sur votre appareil pour confirmer la demande de couplage.
	- S<sup>2</sup> s'affiche dans la barre d'état de l'appareil lorsque Smartphone Link est connecté.

#### **Envoi d'une position de votre téléphone à l'appareil**

Sur votre téléphone, Smartphone Link est référencée comme une application de navigation.

- **1** Sur votre téléphone, sélectionnez le bouton permettant de lancer la navigation vers une position (reportez-vous au manuel d'utilisation de votre téléphone).
- **2** Dans le menu des applications, choisissez SmartPhone Link.

La prochaine fois que vous connecterez l'appareil à votre téléphone, la position sera transférée dans les destinations récentes de l'appareil.

#### **Désactivation des appels lors de la connexion à Smartphone Link**

Lorsque l'appareil est connecté au téléphone et reçoit les services Live Garmin, vous pouvez désactiver les appels mains libres.

- **1** Sélectionnez **Applications** > **Smartphone Link**.
- **2** Sélectionnez votre téléphone.

**3** Décochez la case **Appels mains libres**.

# **A propos des services Live Garmin**

**REMARQUE** : Smartphone Link prend en charge les téléphones équipés du système d'exploitation Android version 2.1 ou plus récente.

Afin de pouvoir utiliser les services Live Garmin, vous devez d'abord connecter votre appareil à un téléphone compatible exécutant Smartphone Link ([page 36](#page-41-0)).

La connexion à Smartphone Link donne accès aux services Live Garmin. Les services Live Garmin vous proposent d'afficher sur votre appareil, gratuitement ou via un abonnement, des données en temps réel telles que les données de trafic, la météo et le prix des carburants.

Certains services Live Garmin, comme Météo, sont disponibles séparément sous forme d'applications sur votre appareil. D'autres services Live Garmin, comme Trafic en temps réel, permettent d'améliorer les fonctions de navigation déjà présentes sur votre appareil. Les fonctions nécessitant un accès aux services Live Garmin comportent le symbole

Smartphone Link  $\bigcirc$  et s'affichent uniquement lorsque l'appareil est connecté à Smartphone Link.

### **Abonnement aux services Live Garmin**

Vous devez vous abonner aux services Live Garmin en utilisant l'application Smartphone Link sur votre téléphone.

- **1** Démarrez l'application Smartphone Link sur votre téléphone [\(page 36\)](#page-41-0).
- **2** Sélectionnez **Services Live Garmin**.

Une liste de services et de prix d'abonnement s'affiche.

- **3** Sélectionnez un service.
- **4** Sélectionnez le prix.
- **5** Sélectionnez **S'abonner**.
- **6** Suivez les instructions présentées à l'écran.

# **A propos d'ecoRoute**

Dans certaines régions uniquement, vous devez acquérir un code de déverrouillage ou un accessoire ecoRoute HD

pour pouvoir utiliser les fonctions ecoRoute. Visitez le site <www.garmin.com/ecoroute> pour plus d'informations.

La fonction ecoRoute™ calcule la consommation et le coût du carburant jusqu'à une destination donnée. Elle offre également des outils permettant d'optimiser votre consommation de carburant.

Les données fournies par la fonction ecoRoute sont uniquement des estimations. Elles ne sont pas générées par votre véhicule, à moins que vous n'utilisiez l'accessoire ecoRoute HD.

Pour obtenir des rapports de carburant plus précis correspondant à votre véhicule et à vos habitudes de conduite, ajustez les paramètres d'économie de carburant [\(page 39\)](#page-44-0).

### **Accessoire ecoRoute HD**

Lorsqu'il est connecté à l'accessoire ecoRoute HD, votre appareil reçoit en temps réel des informations concernant votre véhicule, par exemple des messages d'erreur, le nombre de tr/min ou la tension de la batterie. Lors du calcul des données ecoRoute, votre appareil récupère des données sur votre véhicule à l'aide de l'accessoire ecoRoute HD.

Pour obtenir des informations sur la compatibilité et l'achat de cet accessoire, rendez-vous sur le site [www.garmin.com/ecoroute.](http://garmin.com/ecoroute)

#### **Configuration du profil de véhicule**

Lorsque vous utilisez les fonctions ecoRoute pour la première fois, vous devez saisir les informations concernant votre véhicule.

- **1** Sélectionnez **Applications** > **ecoRoute**™.
- **2** Saisissez les informations relatives au carburant et au kilométrage.

#### **Modification du prix du carburant**

- **1** Sélectionnez **Applications** > **ecoRoute**™ > **A la pompe**.
- **2** Saisissez le prix actuel du carburant, puis sélectionnez **Suivant**.
- **3** Sélectionnez **Oui**.

### <span id="page-44-0"></span>**Ajustement de la consommation**

Vous pouvez étalonner votre consommation de carburant pour recevoir des rapports de carburant plus précis tenant compte de votre véhicule et de vos habitudes de conduite. Il est recommandé de procéder à l'ajustement lorsque vous faites le plein de carburant.

- **1** Sélectionnez **Applications** > **ecoRoute**™ > **A la pompe**.
- **2** Saisissez le prix actuel du carburant.
- **3** Saisissez la quantité de carburant utilisée depuis le dernier plein.
- **4** Saisissez la distance parcourue depuis le dernier plein.
- **5** Sélectionnez **Suivant**.

L'appareil calcule votre consommation moyenne.

**6** Sélectionnez **Enregistrer**.

### **A propos de l'ecoChallenge**

La fonction ecoChallenge attribue une note à vos habitudes de conduite pour vous permettre d'optimiser la consommation du véhicule. Vos scores ecoChallenge sont proportionnels à vos économies de carburant. La fonction ecoChallenge collecte des données et calcule un score à chaque déplacement de votre appareil lorsqu'il est en mode automobile.

#### *Affichage des scores ecoChallenge*

- Affichez votre score actuel sur l'icône ecoChallenge de la carte.
- Sélectionnez **Q** pour afficher les scores détaillés.

#### *A propos du score ecoChallenge*

**Actuel** : affiche le score attribué à votre conduite actuelle.

- **Général** : affiche une moyenne des scores de vitesse, d'accélération et de freinage.
- **Vitesse** : affiche votre score par rapport à la vitesse la plus économique en carburant de votre véhicule (45 et 60 mph pour la plupart des véhicules).
- **Accélération** : affiche votre score pour la régularité et la progressivité de votre accélération. Vous perdez des points si l'accélération est rapide.
- **Freinage** : affiche votre score pour la régularité et la progressivité de votre freinage. Vous perdez des points à chaque freinage brusque.

#### *Suppression du score ecoChallenge de la carte*

Sélectionnez > > **Paramètres** > **Masquer** > **Enregistrer**.

#### *Réinitialisation des scores ecoChallenge*

Sélectionnez **(2)** >  $\blacksquare$  > Réinitialiser.

#### **Affichage des informations relatives à la consommation de carburant**

Vous pouvez afficher votre consommation de carburant, les frais afférents ainsi que votre consommation moyenne.

- **1** Sélectionnez **Applications** > **ecoRoute** > **Economie de carburant**.
- **2** Sélectionnez une section du graphique pour effectuer un zoom avant.

### **Rapports kilométriques**

Le rapport kilométrique indique la distance, la durée, la consommation moyenne et le prix du carburant jusqu'à votre destination.

Un rapport kilométrique est créé pour chaque itinéraire que vous suivez. Si vous interrompez un itinéraire sur l'appareil, un rapport kilométrique est créé pour la distance que vous avez parcourue.

#### *Affichage d'un rapport kilométrique*

Vous pouvez afficher les rapports kilométriques enregistrés sur l'appareil.

**ASTUCE** : vous pouvez accéder aux rapports kilométriques depuis le dossier Reports dans le lecteur/volume de l'appareil ([page 61](#page-66-0)).

- **1** Sélectionnez **Applications** > **ecoRoute**™ > **Rapport kilométrique**.
- **2** Sélectionnez un rapport.

### **Réinitialisation des informations ecoRoute**

- **1** Sélectionnez **Applications** > **ecoRoute**™ > **Profil de véhicule**.
- 2 Sélectionnez **E** > **Réinitialiser**

# **Affichage des messages myGarmin**

Afin de pouvoir utiliser cette fonction, vous devez d'abord connecter votre appareil à un téléphone compatible exécutant Smartphone Link [\(page 36\)](#page-41-0). Cette fonction n'est pas disponible dans toutes les zones.

Elle permet d'afficher les messages myGarmin (notifications de mises à jour du logiciel et des cartes, etc.)

#### **1** Sélectionnez **Applications** > **myGarmin**.

Si vous avez des messages non lus, le nombre de messages non lus s'affiche sur l'icône myGarmin.

**2** Sélectionnez l'objet du message souhaité. Le message complet s'affiche.

# **Affichage des prévisions météo**

Afin de pouvoir utiliser cette fonction, vous devez d'abord connecter votre appareil à un téléphone compatible exécutant Smartphone Link ([page 36](#page-41-0)). Cette fonction n'est pas disponible dans toutes les zones.

**1** Sélectionnez **Applications** > **Météo**.

Les prévisions correspondant à votre position actuelle s'affichent.

**2** Sélectionnez un jour.

Les prévisions détaillées du jour s'affichent.

#### **Consultation de la météo près d'une autre ville**

- **1** Sélectionnez **Applications** > **Météo** > **Position actuelle**.
- **2** Sélectionnez une option :
	- Pour consulter la météo près d'une ville faisant partie de vos favoris, sélectionnez une ville dans la liste.
	- Pour ajouter une ville à votre liste de favoris, sélectionnez **Ajouter une ville**, saisissez le nom de la ville souhaitée.

### **Affichage du radar météorologique**

Vous pouvez consulter une carte animée avec code couleur des conditions météorologiques actuelles ; la carte inclut également une icône météo. L'icône météo change et affiche le temps qu'il fait dans la région (pluie, neige, orages, etc.).

- **1** Sélectionnez **Applications** > **Météo**.
- **2** Si nécessaire, sélectionnez une ville.
- **3** Sélectionnez  $\blacksquare$  > Radar météorologique.

### **Affichage des alertes météo**

Lorsque vous vous déplacez avec votre appareil, il se peut que des alertes météo s'affichent sur la carte. Vous pouvez également afficher une carte des alertes météo à proximité de votre position actuelle ou d'une ville de votre choix.

- **1** Sélectionnez **Applications** > **Météo**.
- **2** Si nécessaire, sélectionnez une ville.
- **3** Sélectionnez > **Alertes météo**.

### **Consultation des conditions de circulation**

- **1** Sélectionnez **Applications** > **Météo**.
- **2** Si nécessaire, sélectionnez une ville.
- **3** Sélectionnez > **Conditions de circulation**.

# **A propos des livres audio**

L'appareil offre une fonction de lecture de livres audio Audible.com. Cette fonction exige la souscription d'un abonnement auprès d'Audible.com. Rendez-vous sur [www.audible.com/garmin](http://www.audible.com/garmin) pour activer votre abonnement gratuit de 30 jours.

#### **Chargement de livres audio sur l'appareil**

Pour pouvoir charger des livres audio sur votre appareil, vous devez souscrire un abonnement auprès d'Audible.com. Pour plus d'informations, rendez-vous sur [www.audible.com/garmin](http://www.audible.com/garmin).

- **1** Connectez votre appareil à votre ordinateur [\(page 2\)](#page-7-0).
- **2** Depuis l'ordinateur, connectez-vous à votre compte Audible.com.
- **3** Suivez les instructions du site Audible.com.

#### **Ecoute d'un livre audio**

- **1** Sélectionnez **Applications** > **Audible**.
- **2** Sélectionnez **Parcourir**.
- **3** Sélectionnez **Titres**, **Auteurs**, **Narrateurs** ou **Signets**.
- **4** Sélectionnez un livre.
- **5** Sélectionnez l'une des options suivantes pour contrôler la lecture :
	- Pour ajouter un signet, sélectionnez
- $\cdot$  Pour interrompre la lecture, sélectionnez Pour reprendre la lecture, sélectionnez ...
- Pour vous déplacer rapidement en avant ou en arrière dans le livre, utilisez le curseur en haut de la page.
- $\cdot$  Pour passer au chapitre suivant, sélectionnez
- Pour passer au chapitre précédent, sélectionnez .
- $\cdot$  Pour avancer, maintenez la touche  $\blacktriangleright$  enfoncée.
- $\cdot$  Pour reculer, maintenez la touche  $\blacksquare$  enfoncée.

### **Ajout d'un signet**

Lorsque vous écoutez un livre audio, le lecteur reprend automatiquement la lecture à l'endroit où vous vous étiez arrêté précédemment. Il est possible d'ajouter un signet afin de marquer un endroit précis du livre.

Lorsque vous écoutez un livre audio, sélectionnez  $\mathbb{R}$  > **Ajouter un signet**.

#### **Reprise de l'écoute à partir d'un signet**

- Lors de l'écoute d'un livre audio, sélectionnez
- **2** Sélectionnez un signet.

### **Modification du nom d'un signet**

Par défaut, l'appareil nomme les signets en se basant sur leur date et leur heure d'enregistrement. Vous avez la possibilité de modifier le nom des signets.

- Lors de l'écoute d'un livre audio, sélectionnez **1** >  $\blacksquare$  > **Renommer les signets**.
- **2** Sélectionnez un signet.
- **3** Saisissez un nom, puis sélectionnez **Terminé**.

### **Suppression d'un signet**

- Lors de l'écoute d'un livre audio, sélectionnez **a** >  $\blacksquare$  > **Supprimer les signets**.
- **2** Sélectionnez un signet.

# **Planification d'un trajet**

Vous pouvez utiliser le planificateur de trajets pour créer et enregistrer un itinéraire contenant plusieurs destinations.

- **1** Sélectionnez **Applications** > **Planificateur de trajets**.
- 2 Sélectionnez  $\bigstar$
- **3** Sélectionnez **Point de départ**.
- **4** Recherchez une position [\(page 8](#page-13-1)).
- **5** Sélectionnez **Sélectionner**.
- **6** Pour ajouter des positions, sélectionnez  $\blacksquare$ .
- **7** Sélectionnez **Suivant**.
- **8** Saisissez un nom, puis sélectionnez **Terminé**.

### **Modification d'un itinéraire de trajet**

- **1** Sélectionnez **Applications** > **Planificateur de trajets**.
- **2** Sélectionnez un trajet enregistré.
- **3** Sélectionnez une option :
	- Pour modifier l'heure de départ ou l'heure d'arrivée, sélectionnez une position dans le trajet.
- Pour enregistrer le temps que vous comptez rester à une position, sélectionnez une position dans le trajet, puis sélectionnez **Durée**.
- Pour modifier le mode de transport ou les préférences d'itinéraire pour une étape du trajet, sélectionnez une étape, puis sélectionnez **Mode de transport**.
- Pour afficher un trajet sur la carte, sélectionnez **Carte**.

### **Suivi d'un itinéraire enregistré**

- **1** Sélectionnez **Applications** > **Planificateur de trajets**.
- **2** Sélectionnez un trajet enregistré.
- **3** Sélectionnez **Aller !**.
- **4** Si vous y êtes invité, sélectionnez un itinéraire [\(page 20\)](#page-25-0).

### **Modification d'un trajet enregistré**

- **1** Sélectionnez **Applications** > **Planificateur de trajets**.
- **2** Sélectionnez un trajet enregistré.
- 3 Sélectionnez
- **4** Sélectionnez une option :
	- Sélectionnez **Renommer le trajet**.
	- Sélectionnez **Modifier les destinations** pour ajouter ou supprimer des positions, ou pour modifier l'ordre des positions.
	- Sélectionnez **Supprimer un trajet**.
	- Sélectionnez **Optimiser l'ordre** pour organiser les arrêts de votre trajet de la manière la plus efficace possible.

# Affichage de photos

Vous pouvez visionner les photos enregistrées sur l'appareil ou sur une carte mémoire. Reportez-vous à la [page 60](#page-65-0) pour plus d'informations sur la procédure à suivre pour charger des photos sur l'appareil.

- **1** Sélectionnez **Applications** > **Visionneuse photos**.
- **2** Utilisez les flèches pour faire défiler les images.
- **3** Sélectionnez une photo.

#### **Affichage d'un diaporama**

- **1** Sélectionnez **Applications** > **Visionneuse photos**.
- 2 Sélectionnez **Ex**
- **3** Sélectionnez l'écran pour interrompre un diaporama que vous êtes en train de visionner.

### **Définition d'une photo comme papier peint**

- **1** Sélectionnez **Applications** > **Visionneuse photos**.
- **2** Sélectionnez une photo.
- **3** Sélectionnez > **Définir comme papier peint**.
- **4** Utilisez les boutons à l'écran pour ajuster le papier peint.
- **5** Sélectionnez **Enregistrer**.

### **Suppression de photos**

- **1** Sélectionnez **Applications** > **Visionneuse photos**.
- **2** Sélectionnez une photo.
- **3** Sélectionnez > **Supprimer** > **Oui**.

### **Affichage des destinations et itinéraires précédents**

Pour pouvoir utiliser cette fonction, vous devez d'abord activer l'historique de voyage [\(page 66\)](#page-71-0).

Vous pouvez afficher vos itinéraires précédents ainsi que les lieux où vous vous êtes arrêté sur la carte.

Sélectionnez **Applications** > **Où je suis allé**.

# **Utilisation de l'horloge universelle**

- **1** Sélectionnez **Applications** > **Horloge universelle**.
- **2** Le cas échéant, sélectionnez une ville, saisissez un nom de ville, puis sélectionnez **Terminé**.

### **Affichage du planisphère**

Sélectionnez **Applications** > **Horloge universelle** > .

Les horaires nocturnes apparaissent dans la zone ombrée de la carte.

# **Utilisation du lecteur multimédia**

Sur certains modèles, le lecteur audio peut lire des fichiers de musique au format MP3. Vous pouvez enregistrer des fichiers de musique dans le dossier Music de votre appareil ou sur une carte mémoire.

Reportez-vous à la page 61 pour ajouter des fichiers sur votre appareil.

- **1** Sélectionnez **Applications** > **Lecteur audio**.
- **2** Sélectionnez une option :
	- Pour lire une chanson, sélectionnez !
	- Pour régler le volume, sélectionnez  $\langle \cdot \rangle$
	- Pour passer d'une chanson à une autre, sélectionnez  $H = H$
	- Pour lire les chansons aléatoirement, sélectionnez **kt**
	- Pour afficher la liste de chansons en cours, sélectionnez le titre du morceau en cours.
	- Pour répéter la liste de chansons, sélectionnez  $\bullet$
	- Pour répéter une chanson, sélectionnez  $\ddot{\bullet}$ .

#### **Navigation parmi les fichiers de musique**

Vous pouvez parcourir les fichiers pour trouver les autres chansons que vous avez chargées sur l'appareil.

- **1** Sélectionnez **Applications** > **Lecteur audio**.
- **2** Sélectionnez **Parcourir**.
- **3** Sélectionnez une option.

#### **Création d'une liste de chansons**

Vous pouvez créer des listes de chansons vous permettant de sélectionner plusieurs chansons à lire les unes à la suite des autres.

- **1** Sélectionnez **Applications** > **Lecteur audio**.
- **2** Sélectionnez **Parcourir** > **Listes de chansons** > **Nouvelle liste de chansons**.
- **3** Saisissez un nom, puis sélectionnez **Terminé**.
- **4** Sélectionnez **Toutes les chansons**, **Albums**, **Artistes** ou **Genres**.
- **5** Si nécessaire, sélectionnez un album, un artiste ou un genre.
- **6** Cochez la case située à côté de chaque élément pour ajouter cet élément à la liste de chansons, puis sélectionnez **Enregistrer**.

#### *Modification d'une liste de chansons*

Vous pouvez modifier une liste de chansons, réorganiser l'ordre des chansons dans une liste de chansons ou encore supprimer une liste de chansons.

- **1** Sélectionnez **Applications** > **Lecteur audio** > **Parcourir** > **Listes de chansons**.
- **2** Sélectionnez une liste de chansons.
- **3** Sélectionnez **Modifier la liste de chansons**.
- **4** Sélectionnez **Ajouter une chanson**, **Supprimer des chansons**, **Retrier les chansons**, **Renommer la liste de chansons**, ou **Supprimer la liste de chansons**.
- **5** Suivez les instructions présentées à l'écran.

# **Lecture d'une vidéo**

Sur certains appareils, vous pouvez lire des vidéos. Pour pouvoir lire une vidéo, vous devez charger un fichier vidéo compatible sur votre appareil (page 61).

- **1** Sélectionnez **Applications** > **Lecteur vidéo**.
- **2** Sélectionnez une vidéo.

**3** Sélectionnez l'écran pour afficher les contrôles de lecture.

#### **Formats vidéo compatibles**

Le lecteur vidéo peut lire les formats vidéo suivants :

- Fichier AVI avec vidéo h.264 et audio AAC.
- Fichier MP4 avec vidéo h.264 et audio AAC.
- Fichier ASF avec vidéo WMV et audio WMA.

# **Définition d'une alarme**

- **1** Sélectionnez **Applications** > **Horloge universelle**.
- **2** Indiquez une heure.
- **3** Cochez la case **Alarme activée**.

# **Recherche d'un parking**

Afin de pouvoir utiliser cette fonction, vous devez vous abonner au service Parking dynamique et connecter votre appareil à un téléphone compatible qui exécute Smartphone Link [\(page 36\)](#page-41-0). Cette fonction n'est pas disponible dans toutes les zones.

Vous pouvez rechercher des informations détaillées relatives au stationnement, telles que les places de parking disponibles dans les garages à proximité et des informations sur les prix.

- **1** Sélectionnez **Applications** > **Parking**.
- **2** Sélectionnez une position de parking.

## **Recherche de votre dernière place de stationnement**

Lorsque vous retirez votre appareil de son support automobile et qu'il est allumé, votre position actuelle est enregistrée et considérée comme une place de stationnement.

Sélectionnez **Applications** > **Dernière place**.

#### **Enregistrement d'une place de stationnement**

- **1** Sélectionnez **Applications** > **Dernière place**.
- 2 Sélectionnez  $\equiv$  > **Enregistrer.**
- **3** Saisissez un nom, si nécessaire.

# **Utilisation de la calculatrice**

Sélectionnez **Applications** > **Calculatrice**.

## **Conversion des unités de mesure**

- **1** Sélectionnez **Applications** > **Convertisseur d'unités**.
- **2** Au besoin, sélectionnez le bouton à côté de **Conversion**, puis une catégorie de mesure et enfin **Enregistrer**.
- **3** Au besoin, sélectionnez un bouton d'unité, puis une unité de mesure et enfin **Enregistrer**.
- **4** Sélectionnez le champ sous l'unité à convertir.
- **5** Saisissez le nombre, puis sélectionnez **Terminé**.

#### **Définition du taux de change des devises**

Afin de pouvoir utiliser cette fonction, vous devez d'abord connecter votre appareil à un téléphone compatible exécutant Smartphone Link [\(page 36\)](#page-41-0). Cette fonction n'est pas disponible dans toutes les zones.

Vous pouvez mettre à jour le taux de change des devises pour le convertisseur d'unités.

- **1** Sélectionnez **Applications** > **Convertisseur d'unités**.
- **2** Cochez la case en regard de **Conversion**.
- **3** Sélectionnez **Devise**, puis **Enregistrer**.
- **4** Au besoin, sélectionnez un bouton de devise, choisissez une autre devise, puis sélectionnez **Enregistrer**.
- **5** En bas de l'écran, sélectionnez le bouton qui affiche les taux de change des devises.
- **6** Cochez la case à côté d'une devise.
- **7** Saisissez une valeur, puis sélectionnez **Terminé**.
- **8** Sélectionnez **OK**.

# **Utilisation du guide lexical**

Utilisez le guide lexical pour rechercher et traduire des mots ou des phrases.

Sélectionnez **Applications** > **Guide lexical**.

#### **Sélection de langues dans le guide lexical**

Vous pouvez sélectionner les langues vers lesquelles vous souhaitez traduire des mots et expressions.

- **1** Sélectionnez **Applications** > **Guide lexical** > **Mots et expressions**.
- 2 Sélectionnez **E** > Langue
- **3** Sélectionnez **Depuis**, la langue d'origine, puis **Enregistrer**.
- **4** Sélectionnez **Vers**, la langue d'arrivée, puis **Enregistrer**.

#### **Traduction de mots et d'expressions**

**1** Sélectionnez **Applications** > **Guide lexical** > **Mots et expressions**.

- **2** Sélectionnez une catégorie et des sous-catégories.
- **3** Si nécessaire, sélectionnez **Q**, saisissez un mot clé, puis sélectionnez **Terminé**.
- **4** Sélectionnez un mot ou une expression.
- **5** Sélectionnez **pour écouter la traduction.**

#### **Utilisation d'un dictionnaire bilingue**

- **1** Sélectionnez **Applications** > **Guide lexical** > **Dictionnaires bilingues**.
- **2** Sélectionnez un dictionnaire.
- **3** Si nécessaire, sélectionnez **Q**, saisissez un mot, puis sélectionnez **Terminé**.
- **4** Sélectionnez un mot.
- **5** Sélectionnez **pour écouter la traduction.**

# **A propos du Tracker**

#### *avis*

Restez prudent lorsque vous partagez vos informations de position avec d'autres personnes.

Pour pouvoir utiliser cette fonction, vous devez d'abord connecter votre appareil à un smartphone compatible exécutant Smartphone Link ([page 36](#page-41-1)). Cette fonction n'est pas disponible dans toutes les zones.

Avec la fonction Tracker, yous pouvez signaler votre position, suivre la position d'autres utilisateurs et permettre à ces derniers de suivre la vôtre. Le Tracker est disponible sur certains GPS Garmin et en tant qu'application sur certains téléphones portables.

# **Configuration du Tracker**

- **1** Sélectionnez **Applications** > **Tracker** > **Prise en main**.
- **2** Suivez les instructions présentées à l'écran.

#### **Modification du pseudo**

La première fois que vous allumez l'appareil, vous êtes invité à saisir le pseudo qui servira à vous identifier lors de l'utilisation du Tracker. Vous pouvez modifier votre pseudo.

- **1** Sélectionnez **Applications** > **Tracker** > > **Profil**.
- **2** Sélectionnez l'option Modifier, à côté de Pseudo.
- **3** Entrez un pseudo, puis sélectionnez **OK**.

### <span id="page-57-0"></span>**Affichage de votre ID Tracker**

Votre ID Tracker permet aux autres utilisateurs du Tracker d'identifier votre appareil de manière unique. Les autres utilisateurs peuvent utiliser votre ID Tracker pour vous inviter en tant que suiveur.

Sélectionnez **Applications** > **Tracker** > > **Profil**.

### **A propos des suiveurs**

Vous pouvez inviter une autre personne à suivre votre position pendant une durée déterminée. Quand cette période touche à sa fin, le suiveur ne peut plus afficher votre position.

Vous pouvez inviter un suiveur à l'aide d'une adresse e-mail ou d'un ID Tracker. Si vous invitez un suiveur à l'aide d'une adresse e-mail, cette personne doit suivre votre position sur le site Web de Garmin. Si vous invitez un suiveur à l'aide d'un ID Tracker, cette personne peut suivre votre position grâce à la fonction Tracker.

#### **Suivi d'autres utilisateurs**

Pour que vous puissiez suivre une personne sur votre appareil, celle-ci doit vous y inviter en utilisant votre ID Tracker.

- **1** Sélectionnez **Applications** > **Tracker** > **Afficher**.
- **2** Sélectionnez le nom d'une personne.

La position de la personne sélectionnée s'affiche sur la carte.

#### *Affichage des suiveurs*

Vous pouvez afficher la liste des utilisateurs qui suivent actuellement votre position.

Sélectionnez **Applications** > **Tracker** > **Afficher**.

#### *Invitation d'un suiveur*

Vous pouvez inviter une autre personne à suivre votre position pendant une durée déterminée.

- **1** Sélectionnez **Applications** > **Tracker** > **Suivez-moi**.
- **2** Sélectionnez une option :
	- Cochez la case à côté de chaque destinataire.
	- Sélectionnez **Saisir une adresse électronique ou un ID Tracker**, puis saisissez l'adresse électronique ou l'ID Tracker du destinataire. Voir [page](#page-57-0) 52.

**REMARQUE** : l'ID Tracker est sensible à la casse.

- **3** Sélectionnez **Suivant**.
- **4** Sélectionnez une option :
	- Sélectionnez un message.
	- Sélectionnez **Saisir un message**, puis saisissez un message personnalisé.
- **5** Faites glisser les **Heures** et les **Minutes** pour choisir une durée, puis sélectionnez **Suivant**.
- **6** Sélectionnez **Envoyer**.

#### *Annulation d'un suivi*

Lorsque vous annulez un suivi, le suiveur ne peut plus afficher votre position.

- **1** Sélectionnez **Applications** > **Tracker** > **Afficher**.
- 2 Sélectionnez
- **3** Sélectionnez un ou plusieurs suiveurs.
- **4** Sélectionnez **Annuler le suivi**.

# **Masquage de votre position**

Vous pouvez masquer votre position aux personnes qui vous suivent.

Sélectionnez **Applications** > **Tracker** > **Me masquer**.

# **Envoi d'un message de position**

Vous pouvez envoyer un message personnalisé pour indiquer votre position à un autre utilisateur.

**1** Sélectionnez **Applications** > **Tracker** > **Je suis ici**.

- **2** Sélectionnez une option :
	- Cochez la case à côté de chaque destinataire.
	- Sélectionnez **Saisir une adresse électronique ou un ID Tracker**, puis saisissez l'adresse électronique ou l'ID Tracker du destinataire.

L'ID Tracker est sensible à la casse.

- **3** Sélectionnez **Suivant**.
- **4** Sélectionnez une option :
	- Sélectionnez un message.
	- Sélectionnez **Saisir un message**, puis saisissez un message personnalisé.
- **5** Sélectionnez **Envoyer**.

### **Autoriser le Tracker à accéder à vos comptes de réseaux sociaux**

Pour publier votre position sur des réseaux sociaux à l'aide de Tracker, vous devez autoriser l'application à accéder à vos comptes de réseaux sociaux sous Smartphone Link.

- **1** Depuis votre téléphone, lancez Smartphone Link.
- **2** Sélectionnez le bouton Menu sur votre téléphone.
- **3** Sélectionnez **Paramètres**.
- **4** Cochez la case **Réseaux sociaux**.
- **5** Sélectionnez **Comptes de réseaux sociaux**.
- **6** Cochez la case située à côté des réseaux sociaux à activer dans l'application Tracker.
- **7** Si nécessaire, suivez les instructions à l'écran pour authentifier les réseaux sélectionnés.

#### **Partage de votre position sur des réseaux sociaux**

Vous pouvez partager votre position sur des réseaux sociaux pendant une durée déterminée. Pendant ce laps de temps, toute personne autorisée à consulter vos activités sur le réseau social sera en mesure d'afficher votre position.

- **1** Sélectionnez **Applications** > **Tracker** > **Suivez-moi**.
- **2** Sélectionnez un ou plusieurs réseaux sociaux.
- **3** Sélectionnez **Suivant**.
- **4.** Sélectionnez une option :
	- Sélectionnez un message.
	- Sélectionnez **Saisir un message**, puis saisissez un message personnalisé.
- **5** Faites glisser les **Heures** et les **Minutes** pour choisir une durée, puis sélectionnez **Suivant**.
- **6** Sélectionnez **Envoyer**.

# **Trafic**

#### *AVIS*

Garmin décline toute responsabilité quant à la précision et l'opportunité des informations sur le trafic.

Les informations sur le trafic peuvent n'être disponibles que dans certaines zones ou certains pays.

Un récepteur d'info-trafic est fourni avec certains appareils. Il est intégré au câble allume-cigare. Le récepteur d'info-trafic et l'appareil doivent être allumés et se trouver à portée d'une station qui transmet des données sur le trafic pour recevoir ces informations. Vous n'avez pas besoin d'activer l'abonnement inclus avec le récepteur d'info-trafic.

Pour plus d'informations sur les récepteurs d'info-trafic et les zones de couverture, visitez le site [www.garmin.com/traffic.](www.garmin.com/traffic)

# **Activation du trafic**

- **1** Sélectionnez **Paramètres** > **Trafic**.
- **2** Sélectionnez **Trafic**.

## **Réception des données de trafic**

#### *avis*

La chaleur que dégagent certains pare-brise (en métal) est susceptible d'affecter les performances du récepteur d'infotrafic.

Lorsque le récepteur se trouve dans une zone de couverture du trafic, votre appareil commence à afficher des informations sur la circulation.

Pour cela, le récepteur d'info-trafic et l'appareil auront peut-être besoin de se trouver à portée d'une station FM qui transmet des informations sur le trafic.

- **1** Raccordez le récepteur d'info-trafic à une source d'alimentation externe.
- **2** Raccordez le récepteur d'info-trafic à l'appareil.

# **Récepteur d'info-trafic**

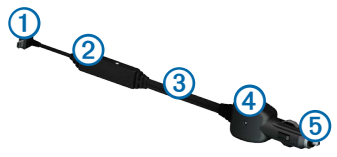

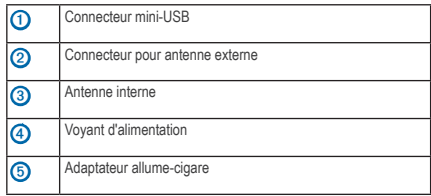

#### **A propos de l'icône de trafic**

Lorsque vous recevez des informations sur la circulation, une icône de trafic apparaît sur la carte. L'icône de trafic change de couleur selon la densité de circulation.

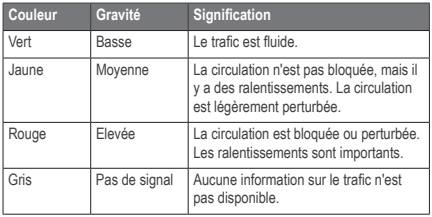

# **Trafic sur votre itinéraire**

Lors du calcul de l'itinéraire, l'appareil examine les conditions de circulation actuelles et optimise automatiquement l'itinéraire pour qu'il soit le plus rapide possible. En cas de problème de circulation important pendant que vous suivez un itinéraire, l'appareil recalcule automatiquement l'itinéraire.

L'icône de trafic **change de couleur selon le degré de** gravité des problèmes de circulation sur votre itinéraire ou la route sur laquelle vous conduisez.

S'il n'existe pas de meilleur itinéraire, il peut arriver que l'appareil vous fasse passer par un itinéraire où se présente un problème de circulation. Le retard dû à ce problème est automatiquement pris en compte dans l'estimation de votre heure d'arrivée.

#### **Affichage du trafic sur votre itinéraire**

- **1** Lorsque vous suivez un itinéraire, sélectionnez
- **2** Sélectionnez **Trafic sur l'itinéraire**.

Une liste d'événements trafic organisée en fonction de leur position sur votre itinéraire, s'affiche.

**3** Sélectionnez un événement.

### **Contournement manuel du trafic sur votre itinéraire**

- **1** Sur la carte, sélectionnez
- **2** Sélectionnez **Trafic sur l'itinéraire**.
- **3** Utilisez les flèches pour afficher d'autres problèmes de trafic sur votre itinéraire, le cas échéant.
- **4** Sélectionnez > **Eviter**.

### **Recherche d'un autre itinéraire**

- **1** Alors que vous suivez un trajet au volant de votre véhicule, sélectionnez
- **2** Sélectionnez **Autre itinéraire**.
- **3** Sélectionnez un itinéraire.

### **Visualisation du trafic sur la carte**

La carte de trafic indique l'état de la circulation et les problèmes de circulation sur les routes à proximité au moyen de codes couleur.

- Sur la carte, sélectionnez
- **2** Sélectionnez **Conditions de circulation**.

# **Trafic dans votre région**

### **Recherche des problèmes de circulation**

- **1** Sur la carte, sélectionnez
- **2** Sélectionnez **Conditions de circulation** > .
- **3** Sélectionnez un élément dans la liste.
- **4** Si plusieurs problèmes de circulation se présentent, utilisez les flèches pour afficher les autres ralentissements.

#### **Visualisation d'un problème de circulation sur la carte**

- **1** Sur la carte, sélectionnez **3**
- **2** Sélectionnez **Conditions de circulation**.
- **3** Sélectionnez une icône de trafic.

## **Compréhension des informations de trafic**

La légende du trafic explique les icônes et couleurs utilisées sur la carte du trafic.

- Sur la carte, sélectionnez
- **2** Sélectionnez **Légende du trafic**.

### **A propos des caméras de surveillance du trafic**

Afin de pouvoir utiliser cette fonction, vous devez vous abonner au service PhotoLive et connecter votre appareil à un téléphone compatible qui exécute Smartphone Link [\(page 36\)](#page-41-0). Cette fonction n'est pas disponible dans toutes les zones.

Les caméras de surveillance du trafic fournissent des images du trafic en temps réel sur des routes et intersections principales. Il vous est possible d'enregistrer les caméras que vous souhaitez visionner régulièrement.

#### **Enregistrement d'une caméra de surveillance du trafic**

- **1** Sélectionnez **Applications** > **Mes Caméras**.
- **2** Sélectionnez **Ajouter caméra**.
- **3** Sélectionnez une route.
- **4** Sélectionnez une intersection.
- **5** Sélectionnez **Enregistrer**.

#### **Visionnage d'une caméra de surveillance du trafic**

Avant de pouvoir visionner une caméra de surveillance du trafic, vous devez enregistrer une caméra de surveillance du trafic.

- **1** Sélectionnez **Applications** > **Mes Caméras**.
- **2** Sélectionnez une caméra.

### **Abonnements aux services d'info-trafic**

#### **Activation de l'abonnement**

Vous n'avez pas besoin d'activer l'abonnement inclus avec le récepteur d'info-trafic FM. L'abonnement s'active automatiquement lorsque votre appareil acquiert des signaux satellites en recevant les signaux sur le trafic du prestataire de service payant.

#### *Abonnements à vie*

Certains modèles incluent des abonnements à vie à certaines fonctionnalités.

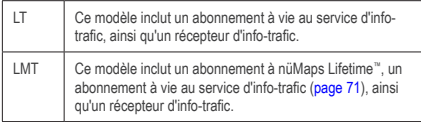

### **Ajout d'un abonnement**

Vous pouvez acheter des abonnements à des services d'infotrafic pour d'autres régions ou pays.

- **1** Dans le menu principal, sélectionnez **Paramètres** > **Trafic**.
- **2** Sélectionnez une option :
	- Pour les appareils utilisés ailleurs qu'en Amérique du Nord, sélectionnez Abonnements > -
	- Pour les appareils situés en Amérique du Nord. sélectionnez $+$
- **3** Notez l'ID du récepteur d'info-trafic FM.

**4** Rendez-vous sur le site <www.garmin.com/fmtraffic> pour vous abonner et recevoir un code composé de .<br>25 caractères

Le code d'abonnement info-trafic ne peut pas être réutilisé. Vous devez obtenir un nouveau code chaque fois que vous renouvelez votre abonnement au service. Si vous possédez plusieurs récepteurs d'info-trafic, vous devez obtenir un nouveau code pour chaque récepteur.

- **5** Sélectionnez **Suivant** sur l'appareil.
- **6** Saisissez le code.
- **7** Sélectionnez **Terminé**.

# <span id="page-65-0"></span>**Gestion de données**

Vous pouvez stocker des fichiers, notamment des fichiers images JPEG, sur votre appareil. L'appareil est muni d'un lecteur de carte mémoire permettant de stocker davantage de données.

**REMARQUE** : l'appareil n'est pas compatible avec Windows® 95, 98, Me, Windows NT®, Mac® OS 10.3 et versions antérieures.

# **Types de fichiers**

L'appareil prend en charge les types de fichiers suivants :

- Fichiers images JPEG et JPG (page 45)
- Cartes et fichiers waypoints GPX du logiciel de cartographie Garmin, y compris MapSource®, BaseCamp™ et HomePort™ (page 72)
- Fichiers de points d'intérêt personnalisés GPI du logiciel Garmin POI Loader ([page 72\)](#page-77-0)

# **A propos des cartes mémoire**

Vous pouvez acheter des cartes mémoire auprès d'un vendeur d'articles électroniques, ou un logiciel de cartographie Garmin préchargé ([www.garmin.com/trip\\_planning\)](www.garmin.com/trip_planning). En plus du stockage de cartes et de données, les cartes mémoire peuvent être utilisées pour stocker des fichiers tels que des cartes, des images, des chasses au trésor, des itinéraires, des waypoints et des points d'intérêt personnalisés.

#### **Installation d'une carte mémoire**

L'appareil prend en charge les cartes mémoire microSD™ et microSDHC.

- **1** Insérez une carte mémoire dans le lecteur de l'appareil.
- **2** Appuyez dessus jusqu'au déclic.

## <span id="page-66-0"></span>**Transfert de fichiers à partir d'un ordinateur**

Connectez l'appareil à votre ordinateur ([page 2](#page-7-0)).

Votre appareil et la carte mémoire apparaissent en tant que lecteurs amovibles dans le Poste de travail sous Windows et en tant que volumes installés sur les ordinateurs Mac.

**REMARQUE** : les lecteurs nüvi ne s'affichent pas sur certains ordinateurs comprenant plusieurs lecteurs réseau. Reportez-vous au fichier d'aide du système d'exploitation pour savoir comment mapper les lecteurs.

**2** Sur votre ordinateur, ouvrez le gestionnaire de fichiers.

- **3** Sélectionnez le fichier.
- **4** Sélectionnez **Edition** > **Copier**.
- **5** Ouvrez le lecteur ou le volume de carte mémoire ou **Garmin**.
- **6** Sélectionnez **Edition** > **Coller**.

Le fichier apparaît dans la liste des fichiers présents dans la mémoire de l'appareil ou sur la carte mémoire.

### **Déconnexion du câble USB**

- **1** Effectuez l'une des actions suivantes :
	- Ordinateurs Windows : cliquez sur l'icône Retirer le périphérique en toute sécurité  $\leq$  dans la barre d'état système.
	- Ordinateurs Mac : faites glisser l'icône du volume dans la **Corbeille** .
- **2** Débranchez le câble de l'ordinateur.

# **Suppression de fichiers**

#### *AVIS*

Si vous avez des doutes sur la fonction d'un fichier, ne le supprimez pas. La mémoire de l'appareil contient des fichiers système importants que vous ne devez pas supprimer.

- **1** Ouvrez le lecteur ou volume **Garmin**.
- **2** Le cas échéant, ouvrez un dossier ou un volume.
- **3** Sélectionnez un fichier.
- **4** Appuyez sur la touche **Supprimer** de votre clavier.

# **Personnalisation de l'appareil**

- **1** Sélectionnez **Paramètres**.
- **2** Sélectionnez une catégorie de paramètres.
- **3** Sélectionnez le paramètre pour le modifier.

### **Paramètres de carte et de véhicule**

Sélectionnez **Paramètres** > **Carte et véhicule**.

- **Véhicule** : permet de changer l'icône qui représente votre position sur la carte. Rendez-vous sur la page Web <www.garmingarage.com> pour obtenir davantage d'icônes.
- **Affichage carte routière** : permet de définir la perspective sur la carte.
- **Affichage carte pédestre** : permet de définir la perspective sur la carte.
- **Détails cartographiques** : permet de définir le niveau de détail affiché à l'écran. Une plus grande précision peut ralentir le tracé de la carte.
- **Thème de la carte** : permet de modifier la couleur des données cartographiques.
- **Boutons de la carte** : permet de choisir les icônes qui seront ajoutées à la carte. Vous pouvez placer jusqu'à trois icônes sur la carte.
- **Calques de carte** : permet de définir les données qui apparaîtront sur la carte ([page 26\)](#page-31-0).
- **Tableaux de bord** : permet de définir la présentation du tableau de bord de la carte.
- **Mes cartes** : permet de spécifier les cartes que l'appareil doit utiliser parmi celles qui sont installées.

### **Activation des cartes**

**ASTUCE** : pour acheter de nouvelles cartes, rendez-vous sur [www.garmin.com/us/maps](www.garmin.com/numaps).

- **1** Sélectionnez **Paramètres** > **Carte et véhicule** > **Mes cartes**.
- **2** Sélectionnez une carte.

# **Paramètres de navigation**

Sélectionnez **Paramètres** > **Navigation**.

- **Méthode de calcul** : permet de définir les préférences d'itinéraire.
- **Contournements** : permet de définir les caractéristiques routières à éviter dans vos itinéraires.
- **Contournements personnalisés** : permet d'éviter des routes ou zones particulières.

**Détours avancés** : permet de définir la longueur d'un détour.

- <span id="page-69-0"></span>**Limiter la marche à pied** : permet de définir la distance de marche maximale pour les itinéraires pédestres.
- **Transports publics** : permet d'activer ou de désactiver les types de transports publics.
- **Mode Sécurité** : permet de désactiver toutes les fonctions qui requièrent l'attention du conducteur et qui risqueraient de le distraire pendant la conduite.
- **Simulateur GPS** : permet d'arrêter la réception des signaux GPS sur l'appareil et d'économiser la batterie.

#### **Préférences d'itinéraire**

Sélectionnez **Paramètres** > **Navigation** > **Méthode de calcul**.

L'itinéraire est calculé en fonction des données de vitesse de circulation et d'accélération du véhicule.

- **Temps le plus court** : calcule les itinéraires les plus rapides à parcourir, la distance pouvant être plus longue.
- **Distance la plus courte** : calcule les itinéraires les plus courts en termes de distance, la durée pouvant être plus longue.
- **Economique** : calcule les itinéraires les plus économiques en termes de carburant.
- **Vol d'oiseau** : calcule une ligne directe de votre position jusqu'à votre destination.

### **Paramètres d'affichage**

Sélectionnez **Paramètres** > **Affichage**.

- **Mode Couleur** : permet de définir un environnement lumineux (**Jour)** ou sombre (**Nuit**), ou de passer automatiquement de l'un à l'autre en fonction de l'heure du lever et du coucher du soleil à votre position actuelle (**Auto**).
- **Luminosité** : modifie la luminosité de l'écran. Réduisez la luminosité pour économiser la batterie.
- **Temporisation affichage** : définit la durée d'inactivité avant que votre appareil ne passe en mode veille.
- **Capture d'écran** : permet de prendre une photo de l'écran de l'appareil. Les captures d'écran sont enregistrées dans la mémoire de l'appareil, dans le dossier **Screenshot** (Capture d'écran).

# **Paramètres Bluetooth**

Sélectionnez **Paramètres** > **Bluetooth**.

**Bluetooth** : active le composant Bluetooth.

- **Ajouter téléphone** ou **Téléphone** : gère les connexions entre votre appareil et les téléphones portables équipés de la technologie sans fil Bluetooth.
- **Nom de l'appareil** : vous permet de saisir un nom d'usage identifiant le nüvi sur les appareils équipés de la technologie Bluetooth.

### **Gestion de la liste des périphériques Bluetooth**

Vous pouvez ajouter, déconnecter ou supprimer les téléphones détectés par votre appareil lorsque Bluetooth est activé.

- **1** Sélectionnez **Paramètres** > **Bluetooth** > **Téléphone**.
- **2** Sélectionnez une option :
	- Sélectionnez le téléphone auquel vous voulez connecter votre appareil.
	- $\cdot$  Sélectionnez  $\bigstar$  pour ajouter un téléphone au menu.
- Sélectionnez  $\overline{\mathbf{\Omega}}$  pour supprimer un téléphone de la mémoire de l'appareil.
- Sélectionnez **Aucun** pour abandonner la connexion en cours.

#### **Désactivation Bluetooth**

- **1** Sélectionnez **Paramètres** > **Bluetooth**.
- **2** Sélectionnez **Bluetooth**.

# **Paramètres de trafic**

Sélectionnez **Paramètres** > **Trafic**.

**Trafic** : active le trafic.

**Abonnements** : affiche vos abonnements actuels aux services d'info-trafic.

**trafficTrends**™ : reportez vous à la [page 66.](#page-71-0)

#### **Activation du trafic**

Le récepteur d'info-trafic est fourni avec certains appareils.

Sélectionnez **Paramètres** > **Trafic** > **Trafic**.

#### **A propos des abonnements aux services d'infotrafic**

Vous pouvez acheter des abonnements supplémentaires ou un renouvellement si votre abonnement expire. Rendez-vous sur le site [www.garmin.com/traffic.](www.garmin.com/traffic)

#### *Affichage des abonnements aux services d'info-trafic*

Sélectionnez **Paramètres** > **Trafic** > **Abonnements**.

#### <span id="page-71-0"></span>**trafficTrends**

Lorsque la fonction trafficTrends est activée, votre appareil enregistre l'historique des informations de trafic et utilise ces informations pour calculer des itinéraires plus efficaces.

Lorsque vous conduisez avec la fonctionnalité trafficTrends activée, votre appareil enregistre les données de trafic et les utilise pour améliorer l'historique des informations de trafic trafficTrends. Ces informations sont envoyées à Garmin lorsque vous connectez votre appareil à myGarmin à l'aide de votre ordinateur.

**REMARQUE** : plusieurs itinéraires peuvent être calculés selon les tendances du trafic en fonction du jour de la semaine ou de l'heure de la journée.

#### *Désactivation de trafficTrends*

Pour empêcher votre appareil d'enregistrer ou de partager des données de trafic, désactivez trafficTrends.

Sélectionnez **Paramètres** > **Trafic** > **trafficTrends**.

# **Paramètres d'unités et d'heure**

Sélectionnez **Paramètres** > **Unités et heure**.

**Heure actuelle** : permet de définir l'heure de l'appareil.

**Format d'heure** : permet de sélectionner une heure d'affichage au format 12 heures, 24 heures ou UTC.

**Unités** : permet de définir l'unité de mesure utilisée pour les distances.
# <span id="page-72-0"></span>**Paramètres de langue et de clavier**

Sélectionnez **Paramètres** > **Langue et clavier**.

- **Profil de voix** : permet de définir la langue des instructions vocales.
- **Langue du texte** : affiche le texte à l'écran dans la langue sélectionnée.

**REMARQUE** : les changements de langue n'ont aucun impact sur les données saisies par l'utilisateur ou les données cartographiques, telles que les noms de rues.

**Langue du clavier** : permet de définir la langue du clavier.

**Configuration du clavier** : permet de sélectionner la configuration du clavier.

# **Paramètres de points d'intérêt/radars**

Sélectionnez **Paramètres** > **Alertes points d'intérêt/radars**.

- **Audio** : permet de définir le style de l'alerte émise lorsque vous vous approchez des alarmes de proximité.
- **Alertes** : permet de définir le type des alarmes de proximité pour lesquelles les alertes sont émises.

# **Paramètres de l'appareil et de confidentialité**

Sélectionnez **Paramètres** > **Appareil**.

- **Info produit** : permet d'afficher le numéro de version du logiciel, le numéro d'identification de l'appareil et des informations sur plusieurs autres fonctionnalités du logiciel.
- **CLUF** : permet d'afficher les contrats de licence utilisateur final s'appliquant à votre appareil.

**REMARQUE** : ces informations sont nécessaires lorsque vous mettez à jour le logiciel système ou achetez des données cartographiques supplémentaires ([page 72](#page-77-0)).

- **Rapport de position**: autorise l'appareil à collecter les informations concernant votre vitesse, votre direction et votre position, et à les partager avec des partenaires stratégiques et des fournisseurs de services.
- **Historique de voyage** : permet à l'appareil d'enregistrer les informations pour les fonctions myTrends (page 23), Où je suis allé (page 46) et Journal de trajet (page 26).
- **Effacer l'historique de voyage**

# <span id="page-73-0"></span>**Restauration des paramètres**

Vous pouvez rétablir les réglages par défaut d'une certaine catégorie de paramètres ou de l'ensemble des paramètres.

- **1** Sélectionnez **Paramètres**.
- **2** Si nécessaire, sélectionnez une catégorie de paramètres.
- **3** Sélectionnez > **Restaurer**.

# **Annexes**

# **Câbles d'alimentation**

Il existe trois méthodes d'alimentation pour votre appareil.

- Adaptateur
- Câble USB
- Adaptateur secteur (accessoire en option)

# **Entretien de votre appareil**

*avis*

Evitez de laisser tomber votre appareil et de l'exposer à des vibrations et/ou des chocs importants.

Ne mettez pas l'appareil en contact avec l'eau.

Un tel contact peut provoquer un dysfonctionnement de l'appareil.

N'entreposez pas l'appareil dans un endroit où il est susceptible d'être exposé de manière prolongée à des températures extrêmes, au risque de provoquer des dommages irrémédiables.

N'utilisez jamais d'objet dur ou pointu sur l'écran tactile, car vous pourriez l'endommager.

## **Nettoyage du boîtier externe**

*avis*

Evitez d'utiliser des nettoyants chimiques ou des solvants susceptibles d'endommager les parties en plastique de l'appareil.

- <span id="page-74-0"></span>**1** Nettoyez le boîtier externe de l'appareil (hormis l'écran tactile) à l'aide d'un chiffon imbibé d'un détergent non abrasif.
- **2** Essuyez l'appareil.

## **Nettoyage de l'écran tactile**

- **1** Utilisez un chiffon doux, propre et non pelucheux.
- **2** Si nécessaire, utilisez de l'eau, de l'alcool isopropylique ou un nettoyant pour lunettes.
- **3** Appliquez le liquide sur le chiffon.
- **4** Nettoyez délicatement l'écran avec le chiffon.

## **Prévention des vols**

- Rangez l'appareil et le support de montage à l'abri des regards lorsque vous ne vous en servez pas.
- Effacez la marque laissée par la ventouse sur le parebrise.
- Ne rangez pas l'appareil dans la boîte à gants.

• Enregistrez votre produit sur le site [http://my.garmin.com.](http://my.garmin.com)

## **Prolongation de l'autonomie de la batterie**

- N'exposez pas votre appareil à des températures extrêmes.
- Mettez l'appareil en mode veille [page 4](#page-9-0)).
- Réduisez la luminosité de l'écran [\(page 4\)](#page-9-1).
- Ne laissez pas votre appareil directement exposé aux rayons du soleil.
- Réduisez le volume [\(page 4](#page-9-2)).
- Désactivez la fonction Bluetooth [\(page 65\)](#page-70-0).
- Réduisez le délai de temporisation de l'affichage [\(page 64\)](#page-69-0).

# <span id="page-75-1"></span><span id="page-75-0"></span>**Remplacement du fusible dans le câble allume-cigare**

## *avis*

Lors du remplacement du fusible, ne perdez pas les petites pièces et veillez à les remettre correctement à leur place. Le câble allume-cigare ne fonctionnera pas s'il n'est pas monté correctement.

Si vous n'arrivez pas à charger l'appareil dans le véhicule, vous devez peut-être remplacer le fusible situé à l'extrémité de l'adaptateur du véhicule.

Dévissez l'extrémité **1** 

**ASTUCE** : vous pouvez utiliser une pièce de monnaie pour retirer l'extrémité.

- **2** Retirez l'extrémité, la pointe argentée **2** et le fusible **3**.
- **3** Installez un fusible de 2 A.

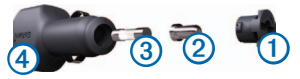

- **4** Placez la pointe argentée dans l'extrémité.
- **5** Revissez l'extrémité dans le câble allume-cigare ➍.

# **Montage sur le tableau de bord**

## *Avis*

L'adhésif de montage permanent est extrêmement difficile à retirer une fois installé.

Utilisez le disque de montage pour monter l'appareil sur le tableau de bord et respecter certaines législations nationales. Pour plus d'informations, visitez le site Web [www.garmin.com.](www.garmin.com)

- **1** Nettoyez et séchez le tableau de bord à l'endroit où vous souhaitez positionner le disque.
- **2** Retirez le film de protection de l'adhésif sous le disque.
- **3** Placez le disque sur le tableau de bord.
- **4** Retirez le plastique transparent du disque.
- **5** Placez le support à ventouse sur le disque.
- **6** Abaissez le levier (vers le disque).

# **Retrait de l'appareil, du socle et du support de montage**

## **Retrait de l'appareil du socle**

- **1** Appuyez sur la petite patte en bas du socle.
- **2** Faites basculer l'appareil vers l'avant.

## **Retrait du socle du support**

- **1** Tournez le socle vers la droite ou vers la gauche.
- **2** Appliquez une pression jusqu'à ce que la partie creuse du socle libère la rotule du support de montage.

## **Retrait du support à ventouse du pare-brise**

- **1** Faites basculer le levier du support à ventouse dans votre direction.
- **2** Tirez la languette du support à ventouse vers vous.

# **Mises à jour cartographiques**

Les cartes de votre appareil peuvent être mises à jour. Pour plus d'informations, rendez-vous sur le site www.garmin.com/mapupdates et sélectionnez le guide **Map Update User Guide** (guide utilisateur de mise à jour des cartes).

## **A propos de nüMaps Lifetime**

Certains modèles comprennent un abonnement à nüMaps Lifetime, qui propose chaque trimestre des mises à jour des cartes pendant la durée de vie de votre appareil. Pour consulter les conditions générales, rendez-vous sur le site [www.garmin.com/us/maps/numaps\\_lifetime](www.garmin.com/us/maps/numaps_lifetime).

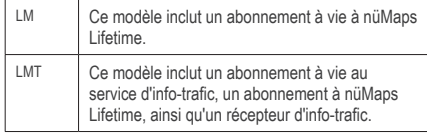

# <span id="page-77-0"></span>**Achat de cartes supplémentaires**

- **1** Consultez la page de votre produit sur le site Web de Garmin [\(www.garmin.com](www.garmin.com)).
- **2** Cliquez sur l'onglet **Maps** (Cartes).
- **3** Suivez les instructions présentées à l'écran.

# **Alertes radars**

# **Mise en garde**

Garmin décline toute responsabilité quant à l'exactitude ou aux conséquences de l'utilisation d'un point d'intérêt personnalisé ou d'une base de données d'alertes radars.

Des informations sur les alertes radars sont disponibles dans certaines zones. Consultez le site à l'adresse <http://my.garmin.com> pour en connaître les disponibilités. Le nüvi comprend les positions de centaines de radars pour ces zones. Votre nüvi vous prévient lorsque vous approchez d'un radar et peut vous avertir lorsque vous roulez trop vite. Les données sont mises à jour au moins une fois par semaine. Vous avez donc toujours accès aux informations les plus récentes.

Vous pouvez à tout moment acheter des cartes d'autres régions ou prolonger les abonnements existants. Chaque région acquise a une date d'expiration.

# **Points d'intérêt personnalisés**

Les points d'intérêt personnalisés sont des points personnalisés de la carte. Ils peuvent contenir des alertes qui vous informent lorsque vous vous trouvez à proximité d'un point donné ou si vous voyagez à une vitesse supérieure à une vitesse définie.

## **Installation de POI Loader**

Vous pouvez créer ou télécharger des listes de points d'intérêt personnalisés et les installer sur votre appareil à l'aide du logiciel POI Loader.

- **1** Rendez-vous sur le site <www.garmin.com/extras>.
- **2** Cliquez sur **Services** > **POI Loader**.
- **3** Installez POI Loader sur votre ordinateur.

## **Utilisation des fichiers d'aide de POI Loader**

Pour plus d'informations sur POI Loader, reportez-vous au fichier d'aide.

Tandis que POI Loader est ouvert, cliquez sur **Aide**.

## **Recherche de suppléments**

- **1** Sélectionnez **Où aller ?** > **Points d'intérêt personnalisés**.
- **2** Sélectionnez une catégorie.

# **Achat d'accessoires**

Rendez-vous sur le site [http://buy.garmin.com.](http://buy.garmin.com)

# **Dépannage**

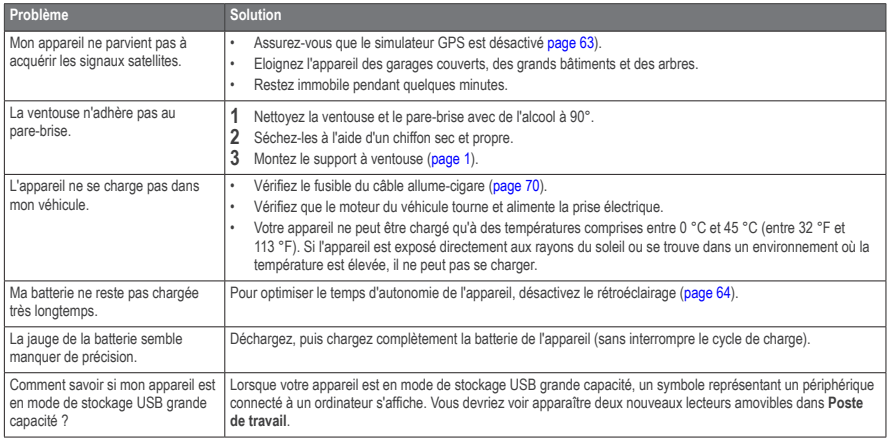

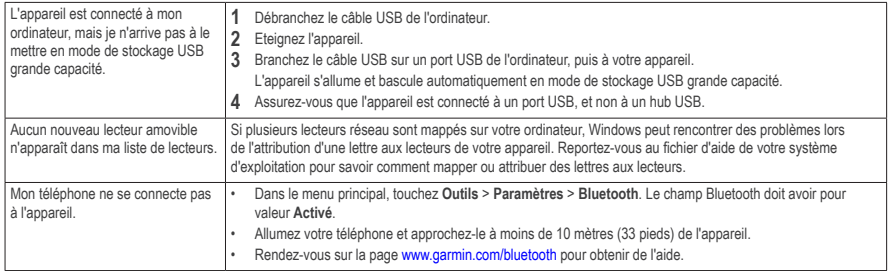

# **Index**

## **A**

accessoires **[69](#page-74-0)** adresses **[11](#page-16-0)** affichage carte 2-D, 3-D **[27](#page-32-0)** affichage réaliste des intersections **[28](#page-33-0)** Aide **[35](#page-40-0)** ajout d'un point **[22](#page-27-0)** alarmes alerte radar **[68](#page-73-0)** alertes routières **[29](#page-34-0)** appels domicile **[35](#page-40-0)** fin d'appel **[34](#page-39-0)** réponse **[34](#page-39-0)** silencieux **[34](#page-39-0)** attribution d'un nouveau nom à un trajet **[45](#page-50-0)**

## **B**

barre de recherche **[9](#page-14-0)** base de données des zones à proximité d'écoles **[69](#page-74-0)** batterie **[70](#page-75-1)** boutons à l'écran **[6](#page-11-0)**

#### **C**

calculateur de voyage **[29](#page-34-0)** réinitialisation des informations **[23](#page-28-0)** calculatrice **[49](#page-54-0)** captures d'écran **[60](#page-65-0)** caractères diacritiques **[7](#page-12-0)** carte mémoire **[57](#page-62-0)** cartes affichage **[27](#page-32-0)** ajout **[68](#page-73-0)** configuration des données **[26](#page-31-0)** erreurs **[10](#page-15-0)** niveau de détail **[59](#page-64-0)** thème **[59](#page-64-0)**

cartes cityXplorer **[20](#page-25-0)**, **[30](#page-35-0)** cartes détaillées **[57](#page-62-0)**, **[59](#page-64-0)** catégorie recherche dans **[8](#page-13-0)** chargement de l'appareil **[1](#page-6-1)**, **[70](#page-75-1)** chasse au trésor **[12](#page-17-0)** clavier **[7](#page-12-0)** langue **[7](#page-12-0)** code PIN Bluetooth **[33](#page-38-0)** commande vocale activation **[18](#page-23-0)** conseils d'utilisation **[18](#page-23-0)** expression d'activation **[17](#page-22-0)** icônes et tonalités **[18](#page-23-0)** navigation avec **[18](#page-23-0)** commentaires sur les points d'intérêt **[10](#page-15-0)** contournement routes **[24](#page-29-0)** trafic **[54](#page-59-0)** types de transport public **[24](#page-29-0)**, **[31](#page-36-0)** vol **[65](#page-70-1)**

conversion devise **[50](#page-55-0)** unités **[49](#page-54-0)** convertisseur d'unités **[49](#page-54-0)** coordonnées **[12](#page-17-0)** couplage avec un téléphone portable **[32](#page-37-0)**

## **D**

définition d'itinéraires prévisionnelle **[23](#page-28-0)** dépannage **[70](#page-75-1)** détours **[22](#page-27-0)** avancés **[25](#page-30-0)** directions de conduite **[28](#page-33-0)** disque pour tableau de bord **[66](#page-71-0)** domicile définition d'une position **[14](#page-19-0)** numéro de téléphone **[35](#page-40-0)**

#### **E**

ecoRoute **[38](#page-43-0)–[41](#page-46-0)** ajuster la consommation **[39](#page-44-0)** informations relatives à la consommation **[40](#page-45-0)** profil de véhicule **[38](#page-43-0)** rapport kilométrique **[40](#page-45-0)** score ecoChallenge **[40](#page-45-0)** enregistrement de la position actuelle **[15](#page-20-0)** enregistrement de l'appareil **[3](#page-8-0)** entretien de l'appareil **[64](#page-69-1)** envoi d'une position **[37](#page-42-0)**

### **F**

fichiers suppression **[58](#page-63-0)** types pris en charge **[57](#page-62-0)** fichiers images JPEG **[57](#page-62-0)** fusible, remplacement **[66](#page-71-0)**

#### **G**

GPS paramètres **[60](#page-65-0)** simulateur **[14](#page-19-0)**

#### **H**

horloge universelle **[46](#page-51-0)**

#### **I**

ID de l'appareil **[63](#page-68-1)** installation de l'appareil retrait du support de montage **[67](#page-72-0)** sur le pare-brise **[70](#page-75-1)** sur le tableau de bord **[66](#page-71-0)** instructions détaillées **[28](#page-33-0)** intersection, recherche **[12](#page-17-0)** itinéraires arrêt **[22](#page-27-0)** vol d'oiseau **[26](#page-31-0)**, **[60](#page-65-0)**

**J**

journal de trajet **[26](#page-31-0)**, **[63](#page-68-1)**

#### **L**

latitude et longitude **[12](#page-17-0)** lecteur vidéo **[48](#page-53-0)** limite de vitesse icône **[22](#page-27-0)** liste des changements de direction **[28](#page-33-0)** livre audio **[42](#page-47-0)** chargement **[43](#page-48-0)** lecture **[43](#page-48-0)** signet **[43](#page-48-0)** logiciel version **[63](#page-68-1)**

#### **M**

MapSource **[57](#page-62-0)**, **[68](#page-73-0)** menu où aller **[7](#page-12-0)** personnalisation icône de raccourci, ajout **[7](#page-12-0)** icône de raccourci, suppression **[7](#page-12-0)**

messagerie vocale **[34](#page-39-0)** messages myGarmin **[41](#page-46-0)** mesures, conversion **[49](#page-54-0)** météo **[41](#page-46-0)** radar **[42](#page-47-0)** mise à jour cartes **[3](#page-8-0)** logiciel **[3](#page-8-0)** mode de stockage grande capacité **[56](#page-61-0)** mode de transport **[6](#page-11-0)** mode Piéton paramètres **[24](#page-29-0)**, **[31](#page-36-0)** mode Sécurité **[60](#page-65-0)** modification de la position d'origine **[14](#page-19-0)** destinations **[45](#page-50-0)** itinéraire enregistré **[45](#page-50-0)** modification des catégories **[16](#page-21-0)** modification du symbole cartographique **[16](#page-21-0)** positions enregistrées **[16](#page-21-0)**

#### **N**

navigation **[20](#page-25-0)** piéton **[30](#page-35-0)** vol d'oiseau **[26](#page-31-0)** navigation à vol d'oiseau **[26](#page-31-0)**, **[60](#page-65-0)** nettoyage de l'appareil **[64](#page-69-1)** nouveau calcul de l'itinéraire **[22](#page-27-0)** nüMaps Lifetime **[67](#page-72-0)**

#### **O**

ordinateur, connexion **[2](#page-7-0)** Où aller ? personnalisation **[7](#page-12-0)** Où je suis allé activation **[63](#page-68-1)** Où suis-je ? **[30](#page-35-0)** outils **[35](#page-40-0)–[40](#page-45-0)**

#### **P**

paramètres d'affichage **[24](#page-29-0)**, **[31](#page-36-0)** paramètres de l'heure **[62](#page-67-0)** paramètres système **[59](#page-64-0)**

parking **[14](#page-19-0)**, **[49](#page-54-0)** dernière place **[49](#page-54-0)** enregistrement **[49](#page-54-0)** planificateur de trajets **[44](#page-49-0)** points d'intérêt POI Loader **[57](#page-62-0)** recherche **[8](#page-13-0)** points d'intérêt personnalisés **[69](#page-74-0)** position actuelle, directions vers **[30](#page-35-0)** position actuelle, enregistrement **[15](#page-20-0)** positions **[8](#page-13-0)**, **[10](#page-15-0)** signalement d'une position fermée **[10](#page-15-0)** signalement d'une position manquante **[10](#page-15-0)** positions enregistrées **[15](#page-20-0)[–16](#page-21-0)** prix des carburants **[11](#page-16-0)** prochain changement de direction **[28](#page-33-0)** profil de voix **[63](#page-68-1)** protection de votre appareil **[64](#page-69-1)**

## **R**

raccourcis ajout **[7](#page-12-0)** retrait **[7](#page-12-0)** rapport kilométrique **[40](#page-45-0)** recherche de positions par adresse **[11](#page-16-0)** par coordonnées **[12](#page-17-0)** positions enregistrées **[15](#page-20-0)** reconnaissance vocale **[17](#page-22-0)** réinitialisation de la position d'origine **[14](#page-19-0)** des données de trajet **[29](#page-34-0)** la vitesse max. **[30](#page-35-0)** retour maison **[14](#page-19-0)** retrait du support de montage **[67](#page-72-0)**

#### **S**

services à proximité **[30](#page-35-0)** Services Live Garmin **[37](#page-42-0)** abonnement **[38](#page-43-0)**

signaux satellites **[5](#page-10-0)** silencieux appel téléphonique **[34](#page-39-0)** Smartphone Link [35](#page-40-0) connexion **[36](#page-41-0)** stations-service **[11](#page-16-0)** stockage de l'appareil **[64](#page-69-1)** suppléments **[69](#page-74-0)** suppression caractère **[7](#page-12-0)** fichiers **[58](#page-63-0)** liste des destinations récentes **[14](#page-19-0)** photos **[46](#page-51-0)** positions enregistrées **[17](#page-22-0)** trajets **[45](#page-50-0)**

#### **T**

Tableau de bord **[2](#page-7-0)** technologie Bluetooth **[32](#page-37-0)–33** couplage avec un téléphone **[32](#page-37-0)** nom de l'appareil **[61](#page-66-0)** paramètres **[61](#page-66-0)**

temporisation de l'affichage **[60](#page-65-0)** Tracé en haut **[27](#page-32-0)** trafic **[51–](#page-56-0)[78](#page-87-0)** activation d'un abonnement **[55](#page-60-0)**, **[62](#page-67-0)** ajout d'abonnements aux services d'info-trafic **[62](#page-67-0)** icônes **[52](#page-57-0)** incidents **[53](#page-58-0)** récepteur **[52](#page-57-0)** trafficTrends **[62](#page-67-0)** transports publics cartes de ville **[30](#page-35-0)**

## **U**

USB **[70](#page-75-1)**

#### **V**

visionneuse photos **[45](#page-50-0)** volume automatique **[4](#page-9-3)** mélangeur audio **[4](#page-9-3)** réglage **[4](#page-9-3)** volume automatique **[4](#page-9-3)** activation **[5](#page-10-0)**

# **[www.garmin.com/support](http://www.garmin.com/support)**

<span id="page-87-0"></span>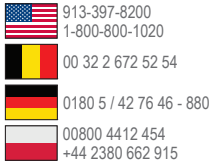

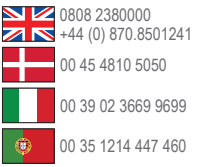

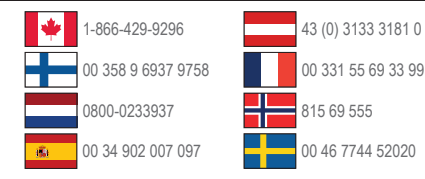

**Garmin International, Inc.** 1200 East 151st Street, Olathe, Kansas 66062, Etats-Unis

**Garmin (Europe) Ltd.** Liberty House, Hounsdown Business Park Southampton, Hampshire, SO40 9LR, Royaume-Uni

**Garmin Corporation** No. 68, Zhangshu 2nd Road, Xizhi Dist. New Taipei City, 221, Taïwan (République de Chine)